# **AC390 Application Note SmartFusion2 SoC FPGA – Remapping eNVM, eSRAM, and DDR/SDR SDRAM Memories**

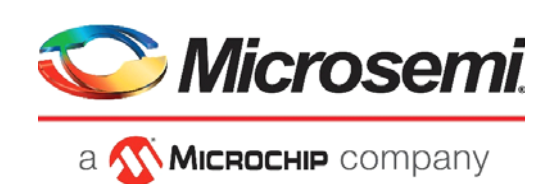

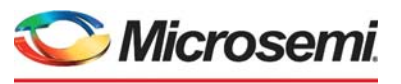

a **WIMICROCHIP** company

**Microsemi Headquarters** One Enterprise, Aliso Viejo, CA 92656 USA Within the USA: +1 (800) 713-4113 Outside the USA: +1 (949) 380-6100 Sales: +1 (949) 380-6136 Fax: +1 (949) 215-4996 Email: [sales.support@microsemi.com](mailto:sales.support@microsemi.com) [www.microsemi.com](http://www.microsemi.com)

©2021 Microsemi, a wholly owned subsidiary of Microchip Technology Inc. All rights reserved. Microsemi and the Microsemi logo are registered trademarks of Microsemi Corporation. All other trademarks and service marks are the property of their respective owners.

Microsemi makes no warranty, representation, or guarantee regarding the information contained herein or the suitability of its products and services for any particular purpose, nor does Microsemi assume any liability whatsoever arising out of the application or use of any product or circuit. The products sold hereunder and any other products sold by Microsemi have been subject to limited testing and should not be used in conjunction with mission-critical equipment or applications. Any performance specifications are believed to be reliable but are not verified, and Buyer must conduct and complete all performance and other testing of the products, alone and together with, or installed in, any end-products. Buyer shall not rely on any data and performance specifications or parameters provided by Microsemi. It is the Buyer's responsibility to independently determine suitability of any products and to test and verify the same. The information provided by Microsemi hereunder is provided "as is, where is" and with all faults, and the entire risk associated with such information is entirely with the Buyer. Microsemi does not grant, explicitly or implicitly, to any party any patent rights, licenses, or any other IP rights, whether with regard to such information itself or anything described by such information. Information provided in this document is proprietary to Microsemi, and Microsemi reserves the right to make any changes to the information in this document or to any products and services at any time without notice.

#### **About Microsemi**

Microsemi, a wholly owned subsidiary of Microchip Technology Inc. (Nasdaq: MCHP), offers a comprehensive portfolio of semiconductor and system solutions for aerospace & defense, communications, data center and industrial markets. Products include high-performance and radiation-hardened analog mixed-signal integrated circuits, FPGAs, SoCs and ASICs; power management products; timing and synchronization devices and precise time solutions, setting the world's standard for time; voice processing devices; RF solutions; discrete components; enterprise storage and communication solutions, security technologies and scalable anti-tamper products; Ethernet solutions; Power-over-Ethernet ICs and midspans; as well as custom design capabilities and services. Learn more at www.microsemi.com.

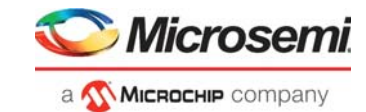

# **Contents**

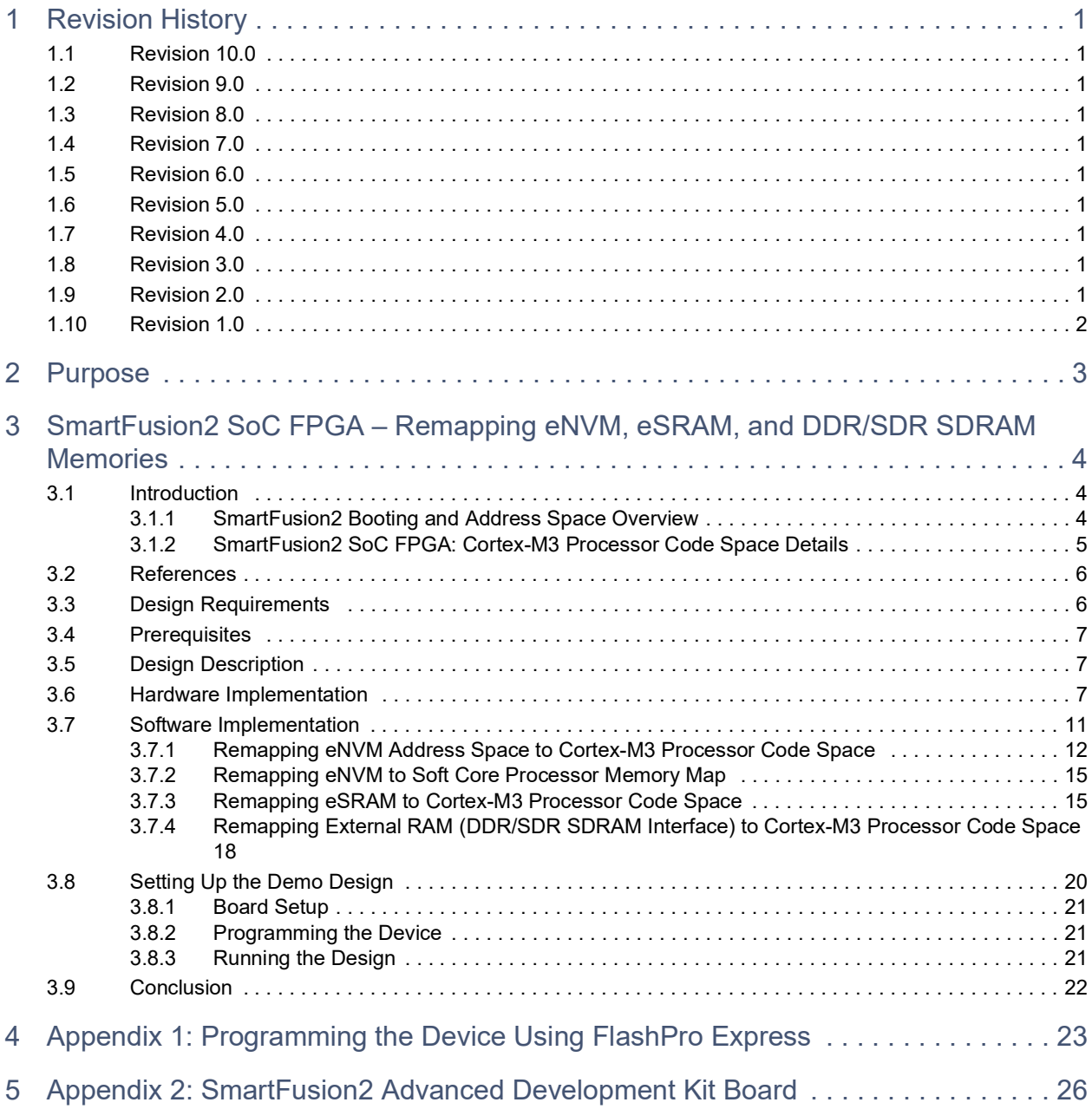

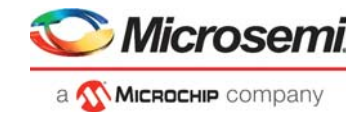

# **Figures**

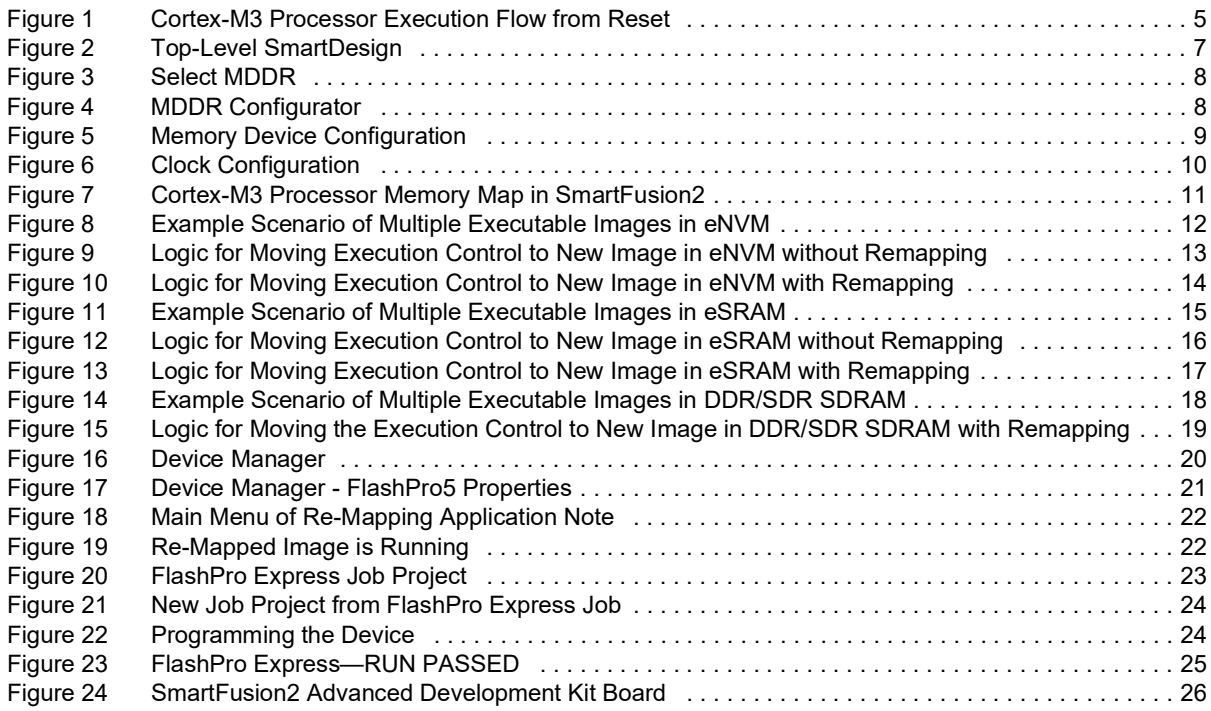

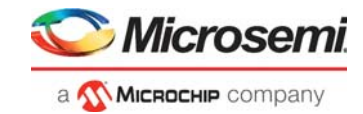

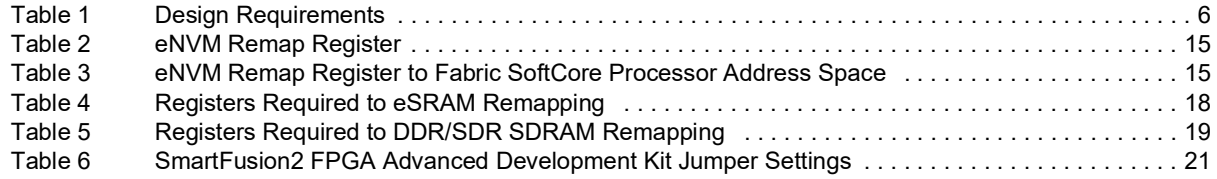

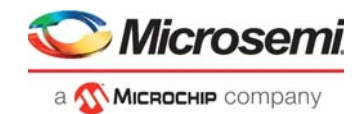

# <span id="page-5-0"></span>**1 Revision History**

The revision history describes the changes that were implemented in the document. The changes are listed by revision, starting with the most current publication.

### <span id="page-5-1"></span>**1.1 Revision 10.0**

The following is a summary of the changes made in this revision.

- Updated the document for Libero SoC v2021.1.
- Removed the references to Libero version numbers.

### <span id="page-5-2"></span>**1.2 Revision 9.0**

Updated the document for Libero SoC v11.7 software release (SAR 76553).

### <span id="page-5-3"></span>**1.3 Revision 8.0**

Updated the document for Libero SoC v11.6 software release (SAR 71546).

## <span id="page-5-4"></span>**1.4 Revision 7.0**

Updated the document for Libero SoC v11.5 software release (SAR 64108).

### <span id="page-5-5"></span>**1.5 Revision 6.0**

The following is a summary of the changes made in this revision.

- Updated the document for Libero SoC v11.4 software release (SAR 60315).
- Updated the document for Advanced Development Kit Board details (SAR 60315).

### <span id="page-5-6"></span>**1.6 Revision 5.0**

The following is a summary of the changes made in this revision.

- Figure 2 is changed (SAR 57912).
- Added Figure 3 (SAR 57912).
- Added Figure 4 (SAR 57912).
- Added Figure 5 (SAR 57912).
- Updated the document for Libero SoC v11.3 software release (SAR 57912).

### <span id="page-5-7"></span>**1.7 Revision 4.0**

The following is a summary of the changes made in this revision.

- Figure 6 is changed.
- Figure 3 is changed.

### <span id="page-5-8"></span>**1.8 Revision 3.0**

Updated the document for Libero SoC v11.0 software release (SAR 47617).

### <span id="page-5-9"></span>**1.9 Revision 2.0**

Updated the document for Libero SoC v11.0 beta SP1 software release (SAR 45398).

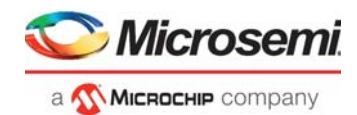

## <span id="page-6-0"></span>**1.10 Revision 1.0**

The following is a summary of the changes made in this revision.

- Updated [Remapping eNVM Address Space to Cortex-M3 Processor Code Space, page](#page-16-2) 12 (SAR 42911).
- Updated [Remapping eSRAM to Cortex-M3 Processor Code Space, page](#page-19-5) 15 (SAR 42911).
- Updated [Remapping External RAM \(DDR/SDR SDRAM Interface\) to Cortex-M3 Processor Code](#page-22-3)  [Space, page](#page-22-3) 18 section (SAR 42911).
- Updated [Setting Up the Demo Design, page](#page-24-2) 20 (SAR 42911).
- Updated Appendix 2: Design Files, page 29 (SAR 42911).

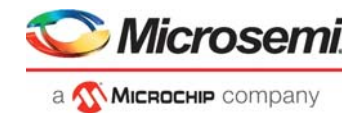

# <span id="page-7-0"></span>**2 Purpose**

This application note describes the remapping of the following memories to the ARM® Cortex®-M3 processor code region and explains how to execute the program code built with absolute addresses without remapping.

- embedded Non-Volatile Memory (eNVM)
- embedded Static Random Access Memory (eSRAM)
- Double Data Rate (DDR)/Single Data Rate (SDR) Synchronous Dynamic Random Access Memory (SDRAM)

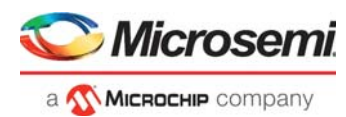

# <span id="page-8-0"></span>**3 SmartFusion2 SoC FPGA – Remapping eNVM, eSRAM, and DDR/SDR SDRAM Memories**

## <span id="page-8-1"></span>**3.1 Introduction**

The SmartFusion®2 System-on-Chip (SoC) Field Programmable Gate Array (FPGA) devices integrate Cortex-M3 processor, up to 512 KB of eNVM, 64 KB of eSRAM, and memory interfaces for DDR/SDR SDRAM for program code and data.

The Cortex-M3 processor has a predefined memory map for code space, data space, and system space with dedicated bus interfaces. The desired memory regions of the SmartFusion2 SoC FPGA can be mapped to the Cortex-M3 processor code space for the application program execution. It also explains how to execute the program code built with absolute addresses without remapping.

### <span id="page-8-2"></span>**3.1.1 SmartFusion2 Booting and Address Space Overview**

This application note describes the SmartFusion2 SoC FPGA boot sequence, and how to remap the various memory regions to the Cortex-M3 processor code region and an optional softcore processor located in the FPGA fabric.

The Cortex-M3 processor is based on ARM architecture v-7M that includes a Nested Vectored Interrupt Controller (NVIC) for handling the interrupts and includes a non-maskable interrupt. The NVIC contains the addresses of the initial stack pointer, exception handlers, and Interrupt Service Routines (ISRs). The first entry in the NVIC must be the initial stack pointer and the second entry must be the address of the reset exception handler. The Cortex-M3 processor eliminates the need for setting up the initial C runtime environment using assembly code. Developers can code entirely in the C language. After reset, the Cortex-M3 processor reads two words from memory:

- At the address location 0×00000000 for the initial stack pointer
- At the address location 0×00000004 for the address of the reset handler exception

The reset handler performs the basic initialization and execution control, which is given to the main application code. [Figure](#page-9-1) 1 shows the execution flow.

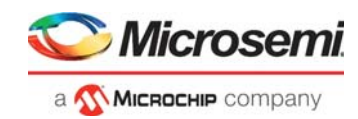

<span id="page-9-1"></span>*Figure 1 •* **Cortex-M3 Processor Execution Flow from Reset**

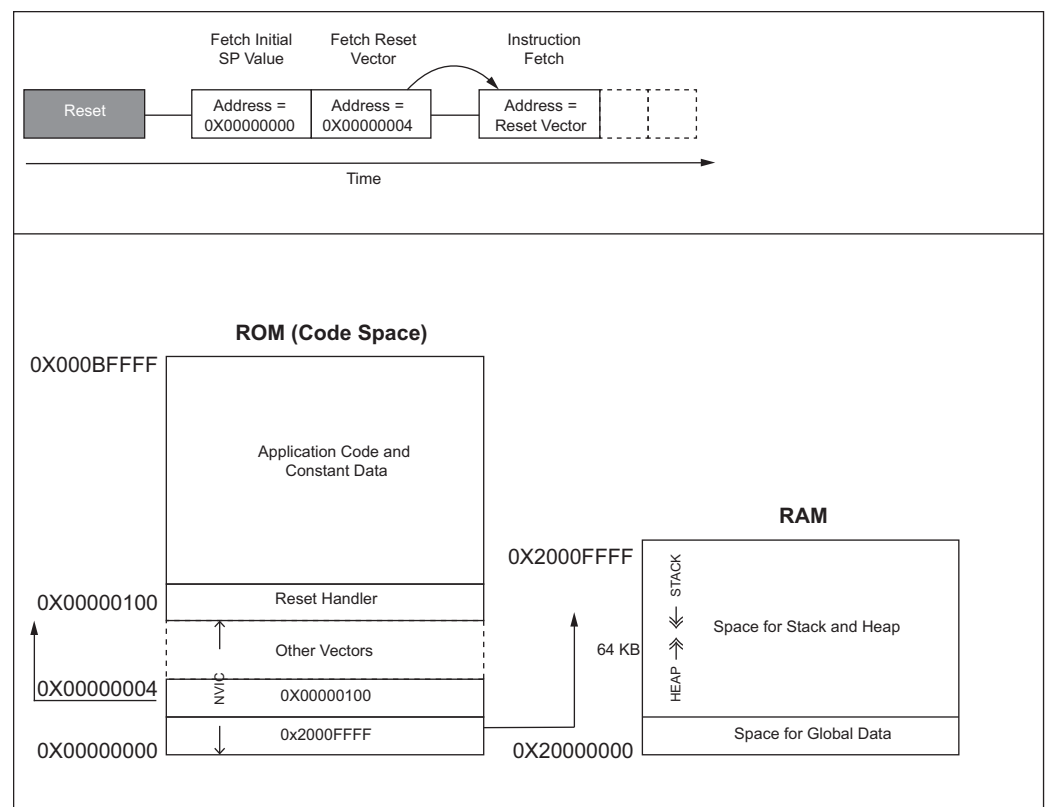

### <span id="page-9-0"></span>**3.1.2 SmartFusion2 SoC FPGA: Cortex-M3 Processor Code Space Details**

The address range from 0×00000000 to 0×1FFFFFFF (0.5 GB space) is code space for the Cortex-M3 processor. Following are the SmartFusion2 SoC FPGA memory maps for the code/data space:

- On-chip eNVM (from 0×60000000 to 0×6007FFFF) of 512 KB for code and constant data regions
- On-chip eSRAM (from 0×20000000 to 0×2000FFFF) of 64 KB with SECDED for both code and data regions
- On-chip FPGA fabric RAM (FPGA Fabric FIC Region 0). This can be mapped via fabric interface controllers (FIC): FIC 0 or FIC 1. This region can be accessed by the system bus for instructions and data
- External RAM interfaced through DDR or SDR interface (from 0×A0000000 to 0×DFFFFFFF) of 1 GB for both code and data regions

Any of the preceding memory regions with any offset from its base address can be mapped to the Cortex-M3 processor code region space. On power-on, the eNVM region 0×60000000 is automatically remapped to the Cortex-M3 processor executable region start address (0×00000000). Therefore, for every power-on reset, the Cortex-M3 processor fetches the initial stack pointer from 0×00000000 (eNVM address 0×60000000) and the address of the reset handler from 0×00000004 (eNVM address 0×60000004). Once the execution control goes to the default reset handler, the boot up sequence executes and execution control jumps to the user boot code.

The user boot code can be at the following locations based on the execution environment:

• **In Release mode:** It must be in the Read-Only Memory (ROM) region. The SmartFusion2 SoC FPGA after reset is initialized and remaps the eNVM address 0×60000000 to 0×00000000 of the Cortex-M3 processor address space.

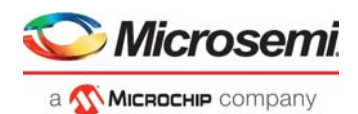

- **In Debug mode:** It can be either in ROM or RAM. Options are in the debugger command window to choose from where to debug (remap to 0×00000000) and in case of Debug mode, the SmartFusion2 SoC FPGA after reset is initialized through the flash bits and remaps the user boot code as follows:
	- eNVM address 0×60000000 to 0×00000000 of the Cortex-M3 processor address space, or
	- eSRAM address 0×20000000 to 0×00000000 of the Cortex-M3 processor address space

From the user boot code, there can be multiple independent executable images in various parts of memories. The eNVM address locations can be remapped with any offset, eSRAM address locations with any offset, FPGA fabric RAM, or memory through DDR/SDRAM interface with any offset to the base address 0×00000000 of the Cortex-M3 processor code region.

### <span id="page-10-0"></span>**3.2 References**

The following are the reference documents:

- *• [UG0446: SmartFusion2 and IGLOO2 FPGA High Speed DDR Interfaces User Guide](http://www.microsemi.com/index.php?option=com_docman&task=doc_download&gid=132040)*
- *• [SmartFusion2 MSS ARM Cortex-M3 Configuration Guide](http://www.microsemi.com/index.php?option=com_docman&task=doc_download&gid=135147)*
- *• [AC372: SmartFusion cSoC- Basic Bootloader and Field Upgrade eNVM Through IAP Interface App](http://www.microsemi.com/index.php?option=com_docman&task=doc_download&gid=129823)  Note*
- *• [UG0451: IGLOO2 and SmartFusion2 Programming User Guide](http://www.microsemi.com/index.php?option=com_docman&task=doc_download&gid=132014)*
- *• [UG0450: SmartFusion2 SoC and IGLOO2 FPGA System Controller User Guide](http://www.microsemi.com/index.php?option=com_docman&task=doc_download&gid=132038)*
- *• [UG0331: SmartFusion2 Microcontroller Subsystem User Guide](http://www.microsemi.com/index.php?option=com_docman&task=doc_download&gid=130918)*
- *• [Configuring Serial Terminal Emulation Programs](http://www.microsemi.com/index.php?option=com_docman&task=doc_download&gid=130815)*

### <span id="page-10-1"></span>**3.3 Design Requirements**

[Table](#page-10-2) 1 lists the hardware and software design requirements for running this demo design.

#### <span id="page-10-2"></span>*Table 1 •* **Design Requirements**

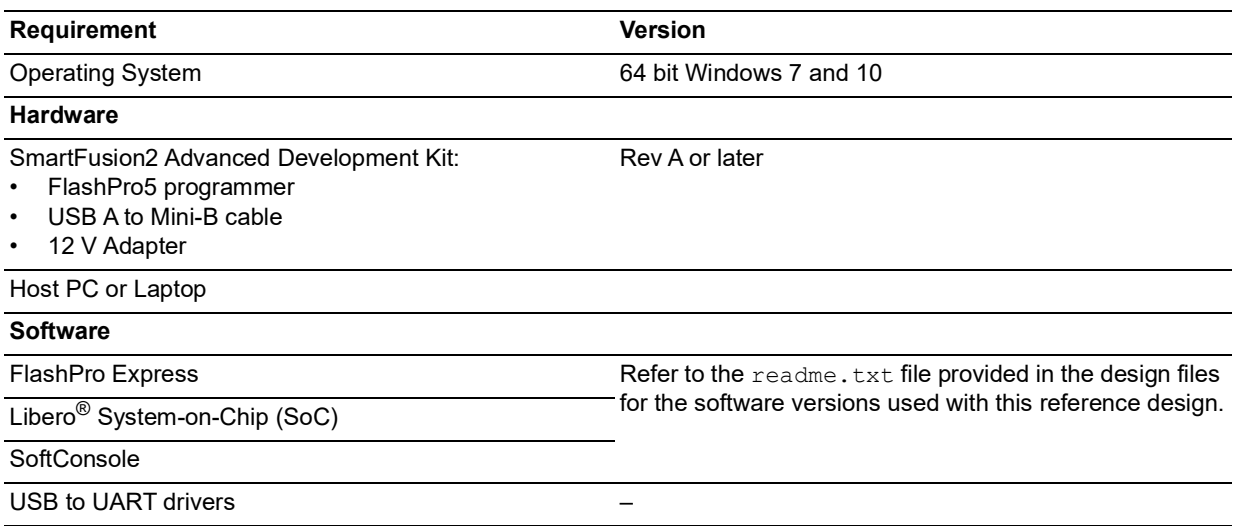

**Note:** Libero SmartDesign and configuration screen shots shown in this guide are for illustration purpose only. Open the Libero design to see the latest updates.

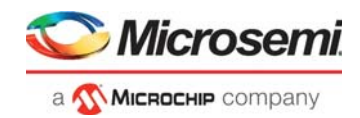

## <span id="page-11-0"></span>**3.4 Prerequisites**

Before you begin:

1. Download and install Libero SoC (as indicated in the website for this design) on the host PC from the following location:

*[h](https://www.microsemi.com/product-directory/design-resources/1750-libero-soc)ttps://www.microsemi.com/product-directory/design-resources/1750-libero-soc*

2. For demo design files download link:

*[http://soc.microsemi.com/download/rsc/?f=m2s\\_ac390\\_df](http://soc.microsemi.com/download/rsc/?f=m2s_ac390_df)*

## <span id="page-11-1"></span>**3.5 Design Description**

The design examples in this application note use MMUART\_0, GPIO, eSRAM, DDR, and eNVM memory controllers. In the design examples, the System Builder Clock section is configured as shown in [Figure](#page-14-0) 6, [page](#page-14-0) 10 to run the M3\_CLK at 111 MHz, which drives the clock to the Cortex-M3 processor. The independent executable images are created with the required memory map. These executable images can be remapped to the starting address of the Cortex-M3 processor code space or can be made executable for the Cortex-M3 processor. The implementation details are explained in the hardware and software implementation sections.

## <span id="page-11-2"></span>**3.6 Hardware Implementation**

The hardware implementation involves configuring the Microcontroller Subsystem (MSS), fabric, clocks, and oscillator using System Builder. [Figure](#page-11-3) 2 shows the top-level SmartDesign of the application.

#### <span id="page-11-3"></span>*Figure 2 •* **Top-Level SmartDesign**

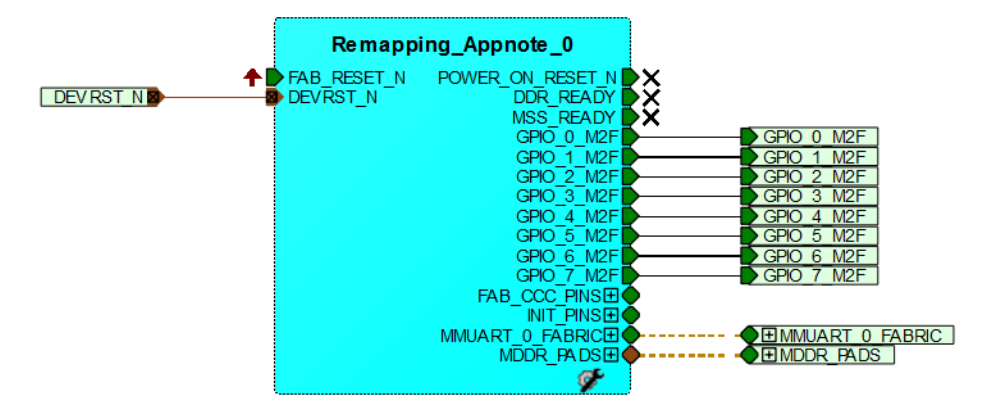

The MDDR is configured for DDR3 at 333 MHz speed. Figure [3, page](#page-12-0) 8 and Figure [4, page](#page-12-1) 8 show the MSS MDDR configuration settings. For DDR configuration file, refer to [Prerequisites, page](#page-11-0) 7 (design files).

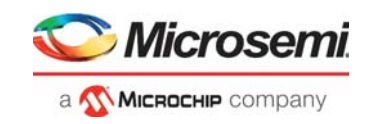

#### <span id="page-12-0"></span>*Figure 3 •* **Select MDDR**

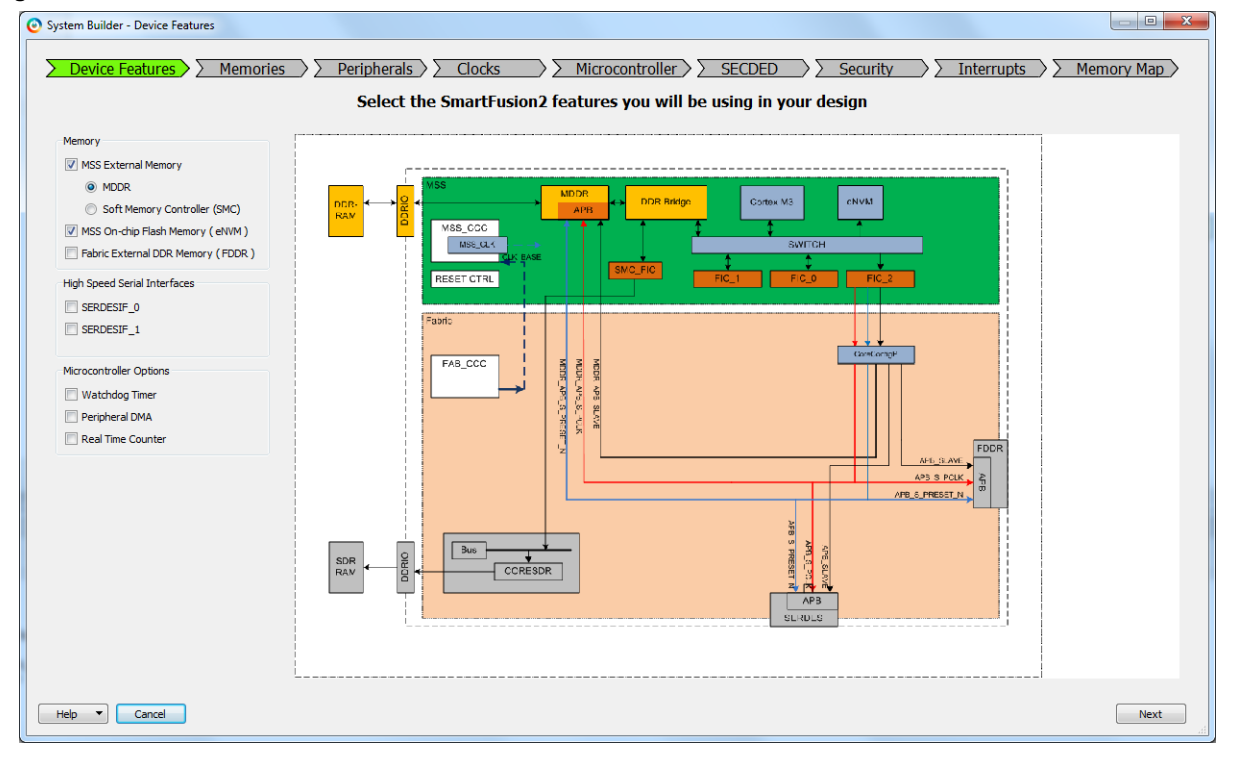

<span id="page-12-1"></span>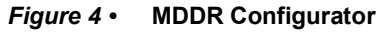

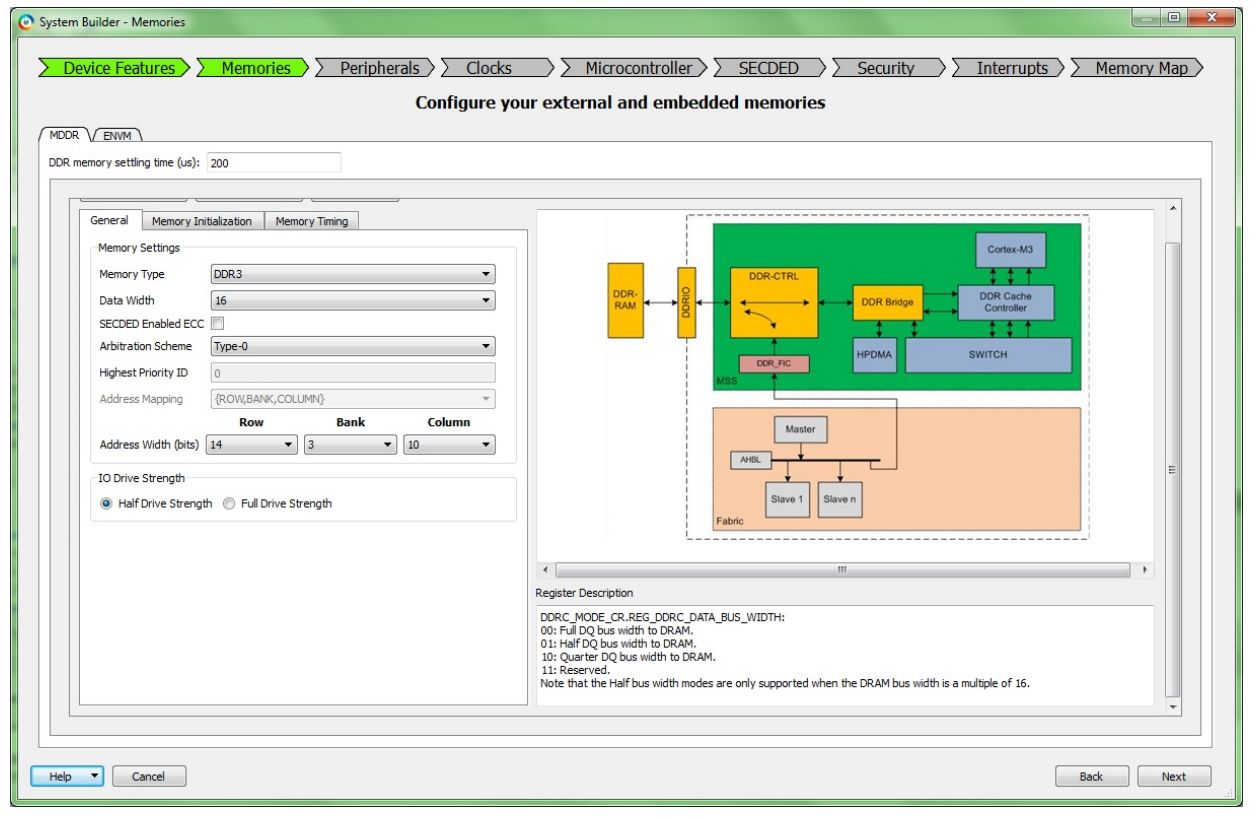

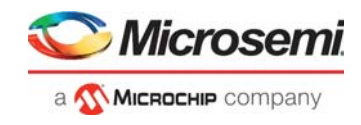

Add the eNVM user clients in ENVM configurator, as shown in [Figure](#page-13-0) 5.

<span id="page-13-0"></span>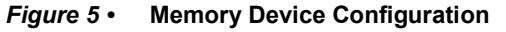

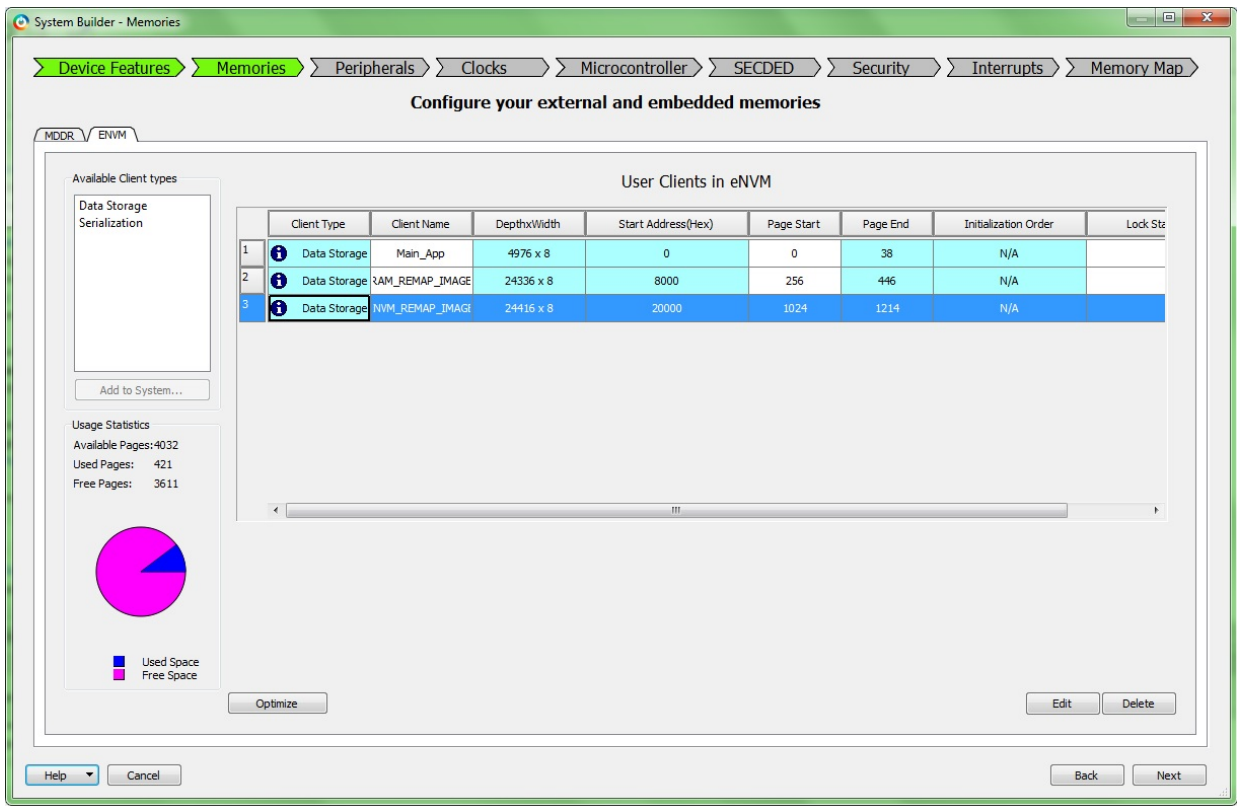

The MMUART\_0 is routed through FPGA fabric to communicate with the serial terminal program. The MSS CCC clock is sourced from the FCCC via the CLK\_BASE port. The FCCC is configured to provide the 100 MHz clock using GL0.

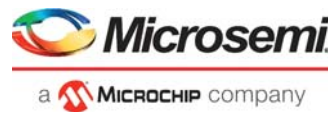

[Figure](#page-14-0) 6 shows the system clocks configurations for the M3\_CLK, MDDR\_CLK, and APB\_0\_CLK/APB\_1\_CLK.

<span id="page-14-0"></span>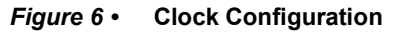

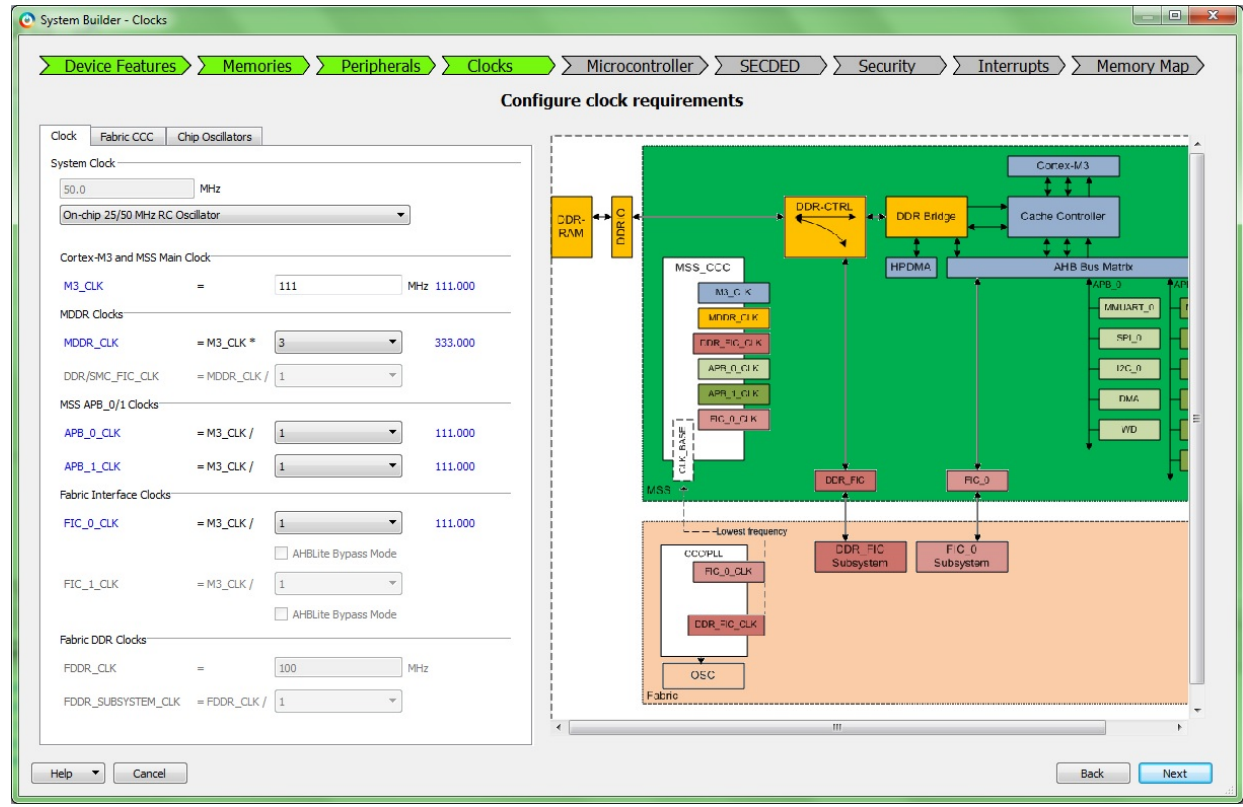

SmartFusion2 SoC FPGA – Remapping eNVM, eSRAM, and DDR/SDR SDRAM Memories

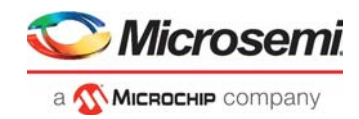

## <span id="page-15-0"></span>**3.7 Software Implementation**

The following sections describe how to remap the various memory regions of the SmartFusion2 SoC FPGA to the Cortex-M3 processor code space. [Figure](#page-15-1) 7 describes the memory map for the Cortex-M3 processor.

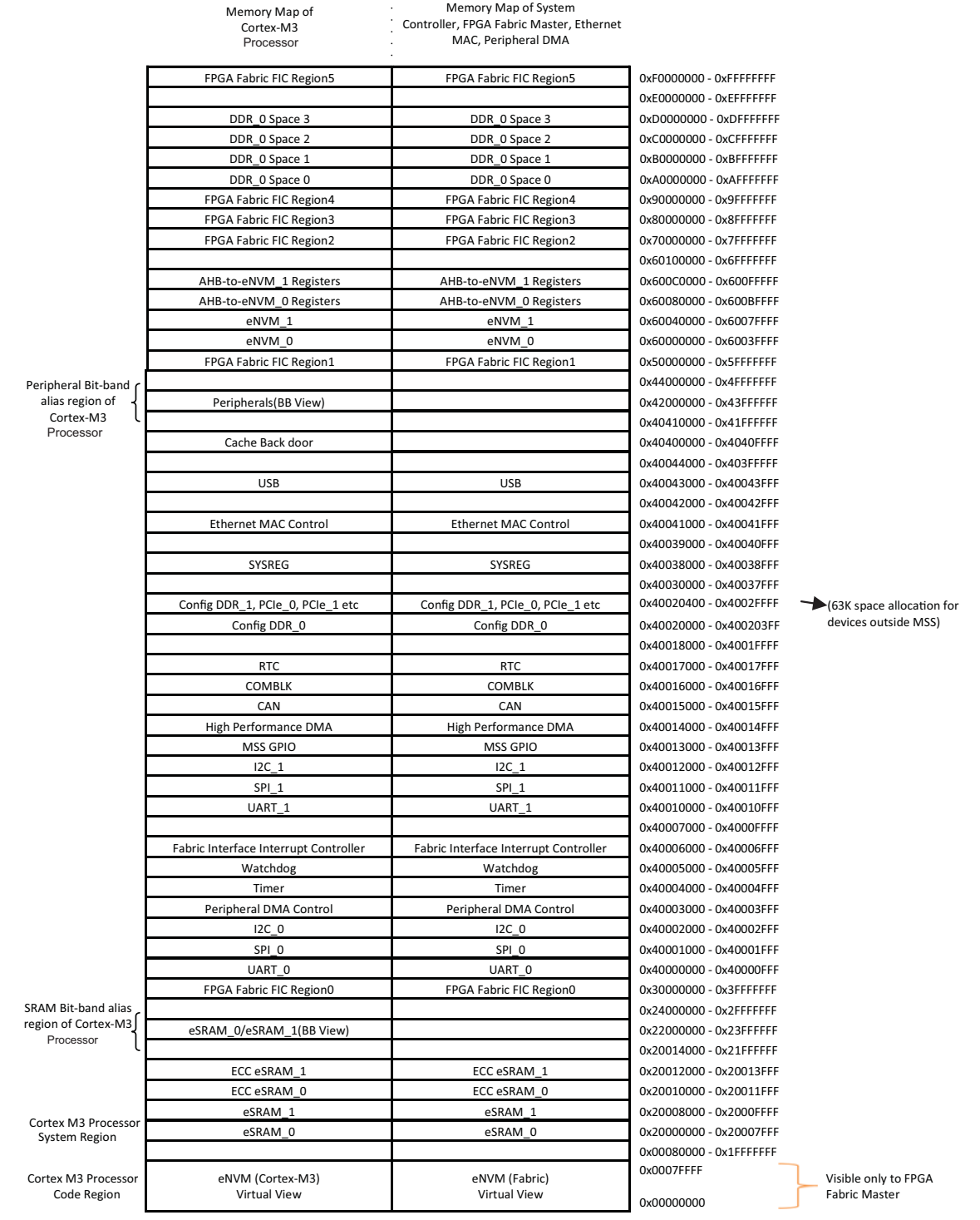

#### <span id="page-15-1"></span>*Figure 7 •* **Cortex-M3 Processor Memory Map in SmartFusion2**

SmartFusion2 SoC FPGA – Remapping eNVM, eSRAM, and DDR/SDR SDRAM **Memories** 

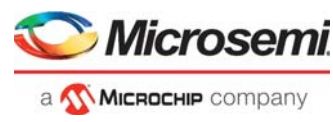

### <span id="page-16-0"></span>**3.7.1 Remapping eNVM Address Space to Cortex-M3 Processor Code Space**

<span id="page-16-2"></span>[Figure](#page-16-1) 8 shows an example scenario with multiple executable images in the eNVM regions.

#### <span id="page-16-1"></span>*Figure 8 •* **Example Scenario of Multiple Executable Images in eNVM**

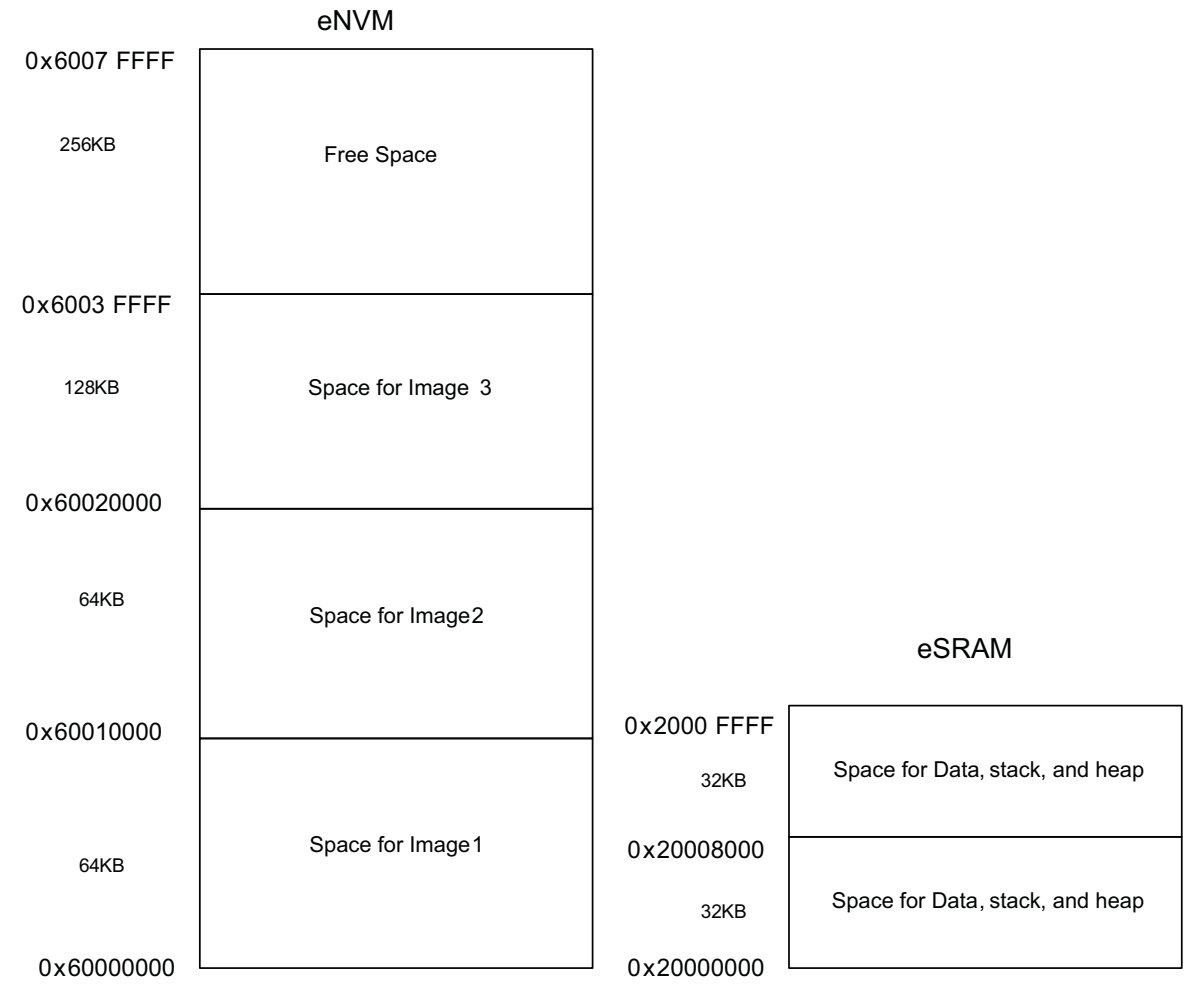

In the example scenario (as shown in [Figure](#page-16-1) 8), there are three images, which can be remapped to the starting address of the Cortex-M3 processor code space or can be made executable for the Cortex-M3 processor. To create the independent executable images with the required memory map, it is required to create the linker scripts with the required memory map. Once the executable images are created for the required memory map in Production mode, these images are added to the programming file using the eNVM clients in the Libero SoC hardware (HW) creation flow.

If the executable images are built with an absolute address, it is required to allow the execution control without using the remapping to the starting address of the code space (0×00000000). In such cases, without remapping approach has to be used, which is explained as follows.

The execution control must be allowed to the desired image by using the following two approaches:

• **Without Remapping:** By default, the eNVM base address 0×60000000 is remapped to the starting address of the code space of the Cortex-M3 processor. The vector table address of the desired image can be set by using the vector table offset register in the system registers, and pointing the Stack Pointer (SP) and program counter to the reset handler address of the desired image. This allows the Cortex-M3 processor to execute the new image. The eNVM offset address must be used in the linker script generation for the executable images in this approach. This approach is explained in the flow chart shown in [Figure](#page-17-0) 9.

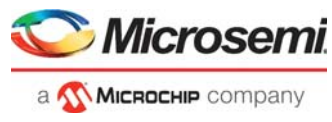

<span id="page-17-0"></span>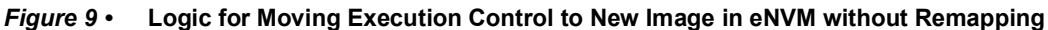

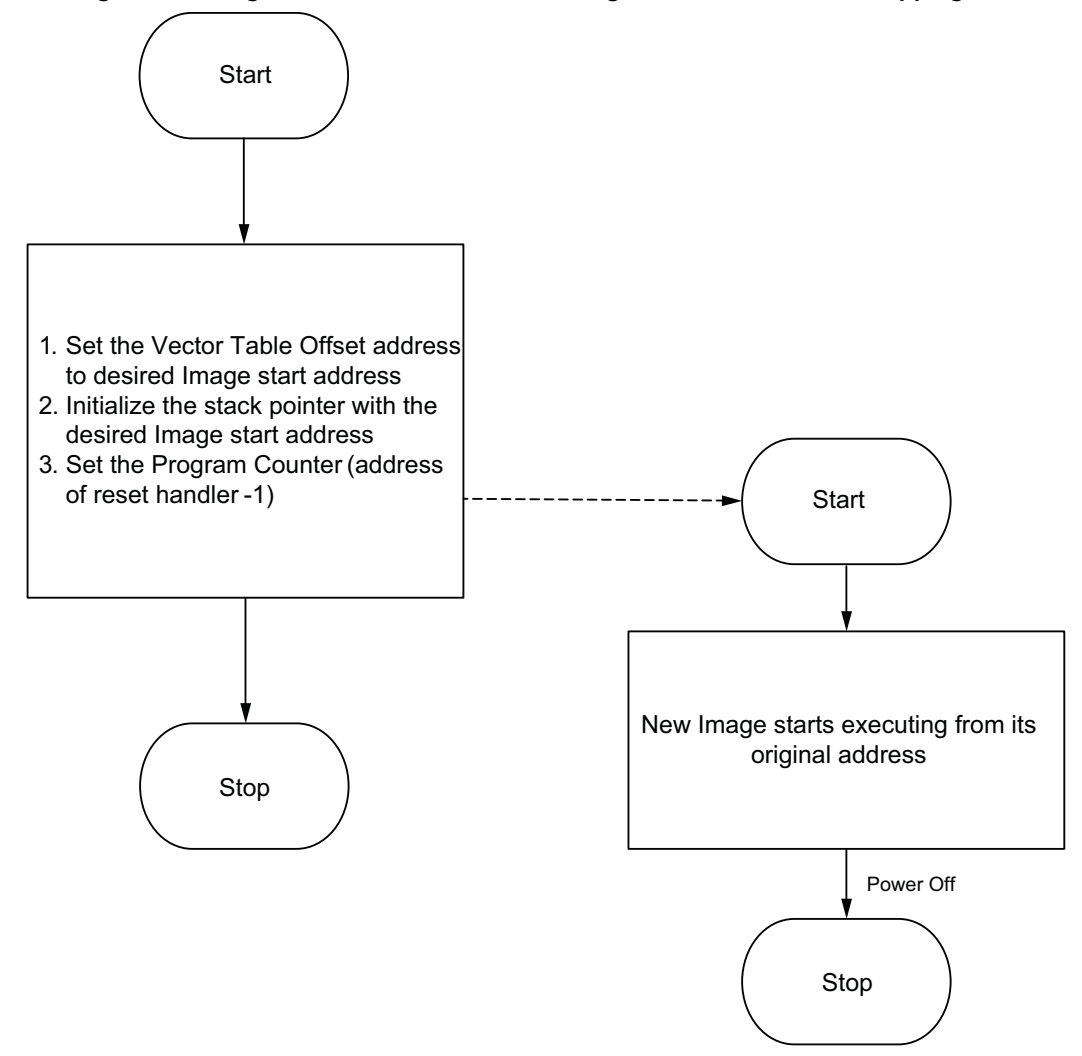

For example, for the memory map of the different images explained in Figure [8, page](#page-16-1) 12, the images are built with the base address as shown in Figure [8, page](#page-16-1) 12. To run Image 2, while Image 1 is running, use the following steps, as shown in [Figure](#page-17-0) 9:

- 1. Set the vector table offset address register is set to 0×60010000
- 2. Initialize the stack pointer with the content of 0×60010000
- 3. Change the program counter to the reset handler of Image 2, that is, PC = (0×60010004 -1)

With the all preceding 3 steps, Image 2 starts executing from 0×60010000.

• **With Remapping:** In this approach, the new image address can be remapped to the starting address of the code region of the Cortex-M3 processor by using the ENVM\_CR, ENVM\_REMAPSIZE, and ENVM\_REMAP\_BASR\_CR registers. As the new image address is remapped to the bottom (0×0000\_0000) of the Cortex-M3 processor code region, the linker scripts take care of building the images from the bottom (0×0000\_0000) code region. The eNVM offset address must not be used in this approach. This approach is explained in the flow chart shown in [Figure](#page-18-0) 10.

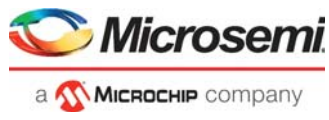

<span id="page-18-0"></span>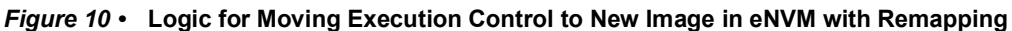

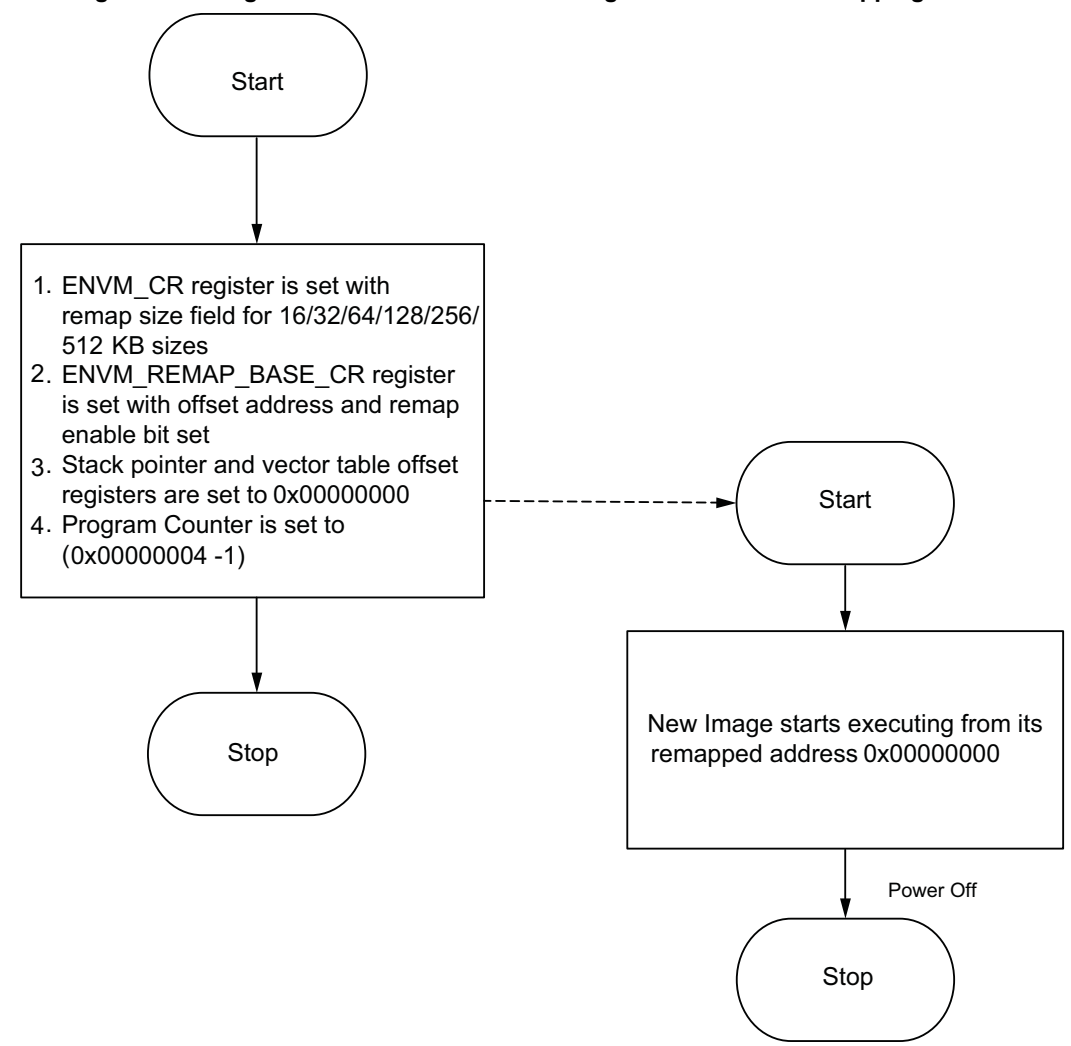

For example, for the memory map of the different images explained in Figure [8, page](#page-16-1) 12, the images are built with 0×00000000 as a base address. To run Image 2, while Image 1 is running, use the following steps (explained in [Figure](#page-18-0) 10):

- 1. Set the ENVM\_CR register to 64KB as remap image size
- 2. Set the ENVM\_REMAP\_BASE\_CR register with 0×00010000
- 3. Set the Stack Pointer to 0×00000000
- 4. Set the PC to 0×00000004 1
- **Note:** To set the ENVM\_CR register to 16/32/64/128/256/512 KB as remap image size, refer to the eNVM Controller Chapter in *[UG0331: SmartFusion2 Microcontroller Subsystem User Guide](http://www.microsemi.com/index.php?option=com_docman&task=doc_download&gid=130918)*.

With all the preceding steps, the new Image 2 starts executing from 0×00000000, which is mapped to 0×60010000.

The reference design is provided with this application note with remapping and without remapping. For design files, refer to [Prerequisites, page](#page-11-0) 7 and follow the steps explained in [Setting Up the Demo Design,](#page-24-0)  [page](#page-24-0) 20 for executing the reference design.

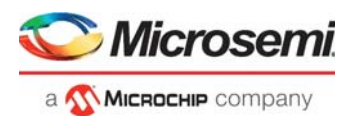

[Table](#page-19-3) 2 describes the registers, which are required to be set for the eNVM remapping to the bottom (0×0000\_0000) of the Cortex-M3 processor. The SYSREG block is located at address 0×40038000 in the Cortex-M3 processor address space.

#### <span id="page-19-3"></span>*Table 2 •* **eNVM Remap Register**

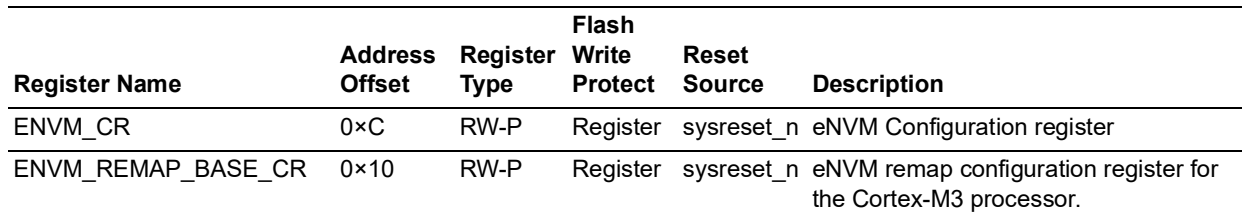

### <span id="page-19-0"></span>**3.7.2 Remapping eNVM to Soft Core Processor Memory Map**

The SoftCore processor implemented in SmartFusion2 SoC FPGA fabric can access the eNVM for code execution purposes. For this use case, the fabric interface controller (FIC \_0 or FIC \_ 1) and the eNVM AHB controller need to be set properly. The eNVM partitioning between the Cortex-M3 and SoftCore processor needs to be taken care of in such a way that these two partitions are mutually exclusive. The remapping of the eNVM offset address to the SoftCore processor bottom (0×0000\_0000) address map is very similar to the remapping of the eNVM address to the Cortex-M3 processor. ENVM\_REMAP\_FAB\_CR register has to be used instead of ENVM\_REMAP\_BASE\_CR register. The SYSREG block is located at address 0×40038000 in the Cortex-M3 processor address space.

[Table](#page-19-4) 3 lists the eNVM remap register to fabric SoftCore processor address space.

#### <span id="page-19-4"></span>*Table 3 •* **eNVM Remap Register to Fabric SoftCore Processor Address Space**

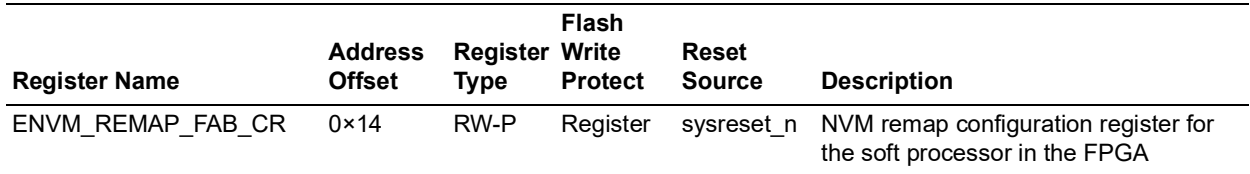

### <span id="page-19-1"></span>**3.7.3 Remapping eSRAM to Cortex-M3 Processor Code Space**

<span id="page-19-5"></span>[Figure](#page-19-2) 11 shows the example scenario of the executable images in eSRAM regions.

#### <span id="page-19-2"></span>*Figure 11 •* **Example Scenario of Multiple Executable Images in eSRAM**

### **eSRAM**

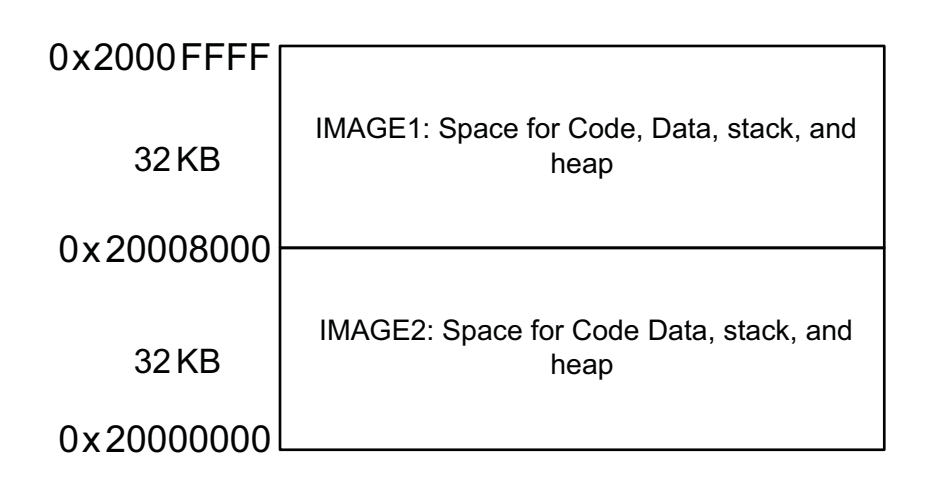

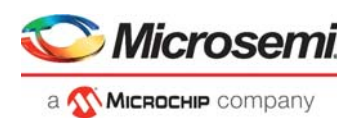

The scenario shown in Figure [11, page](#page-19-2) 15, describes two images, which can be remapped to the bottom (0×0000\_0000) of the Cortex-M3 processor or can be made executable for the Cortex-M3 processor. To create the independent executable images with the required memory map, the linker scripts need to be created with the required memory map. After creating the images required for memory map in Production mode, copy the images to an external memory such as SPI Flash, eNVM, and so on; and are code shadowed by the bootloader to the eSRAM whenever it is required to execute the new images.

After copying the images to eSRAM by bootloader, the execution control can be allowed to the desired image by using any of the following two approaches:

If the executable images are built with an absolute address, the execution control needs to be allowed without using the remapping to the starting address of the code space (0×00000000). In such cases, without remapping approach, which is explained as follows (Point 1), has to be used.

If the executable images are built with the address 0×00000000, the execution control needs to be allowed by using remapping to starting address of the code space (0×00000000). In such cases, the remapping approach, which is explained as follows (Point 2), has to be used.

• **Without Remapping:** Using the vector table offset register in the system registers, the vector table address of the desired image can be set for execution, and point the Stack Pointer (SP) and the program counter to the reset handler of the desired image. This allows the Cortex-M3 processor to execute the new image. The eSRAM address must be used in the linker script generation for the executable images in this approach. This approach is explained in the flow chart shown in [Figure](#page-20-0) 12.

<span id="page-20-0"></span>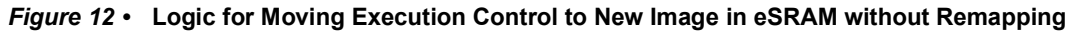

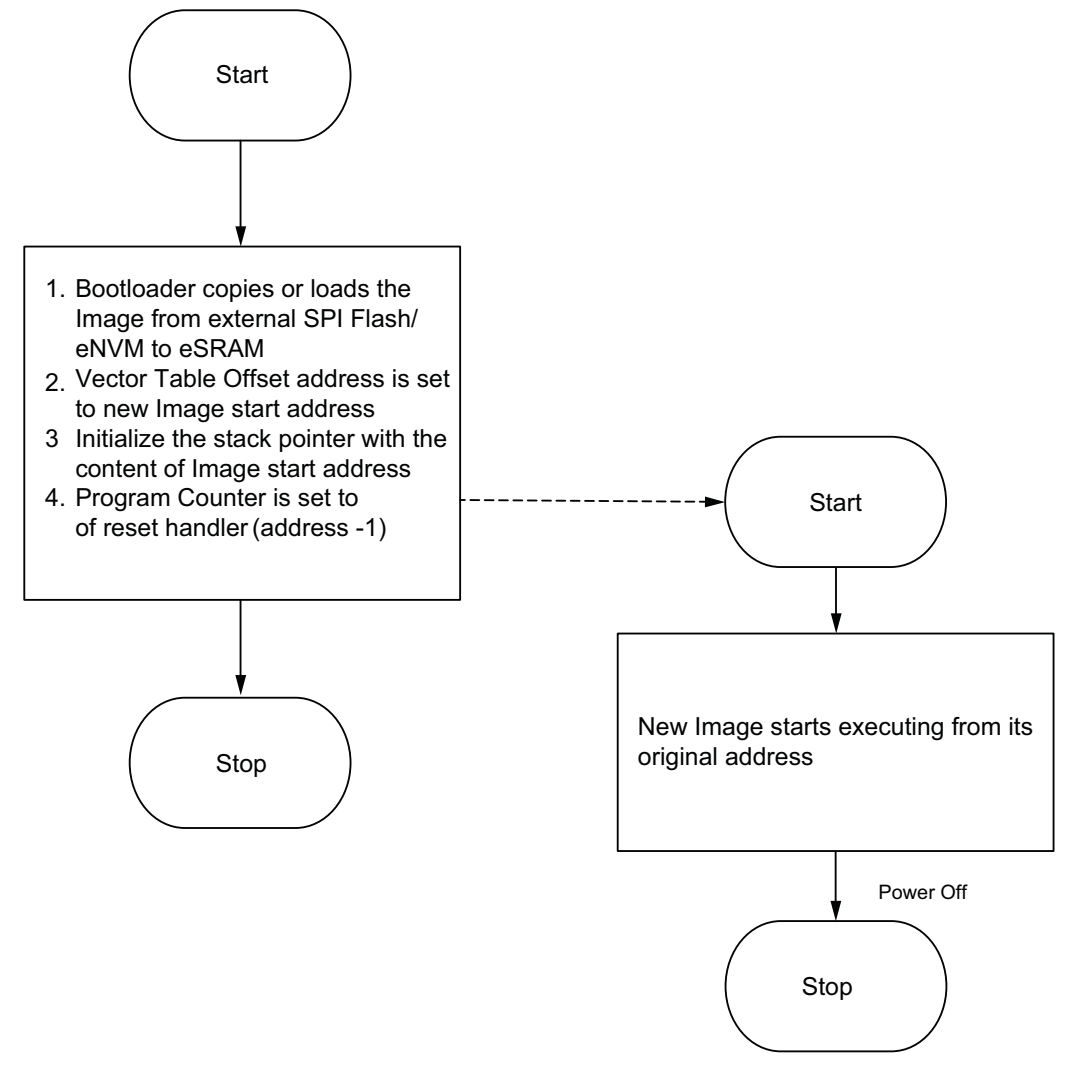

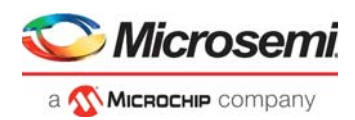

• **With Remapping:** In this approach, the new image address can be remapped to the bottom  $(0 \times 0000 \times 0000)$  of the Cortex-M3 processor by using the ESRAM CR registers. As the new image address is remapped to the bottom (0×0000\_0000) of the Cortex-M3 processor code region, the linker scripts take care of building the images from the bottom  $(0 \times 0000, 0000)$  code region. The eSRAM address must not be used. Instead, an offset address from zero has to be used in the linker scripts for this approach. This approach is explained in the flow chart shown in [Figure](#page-21-0) 13.

<span id="page-21-0"></span>*Figure 13 •* **Logic for Moving Execution Control to New Image in eSRAM with Remapping**

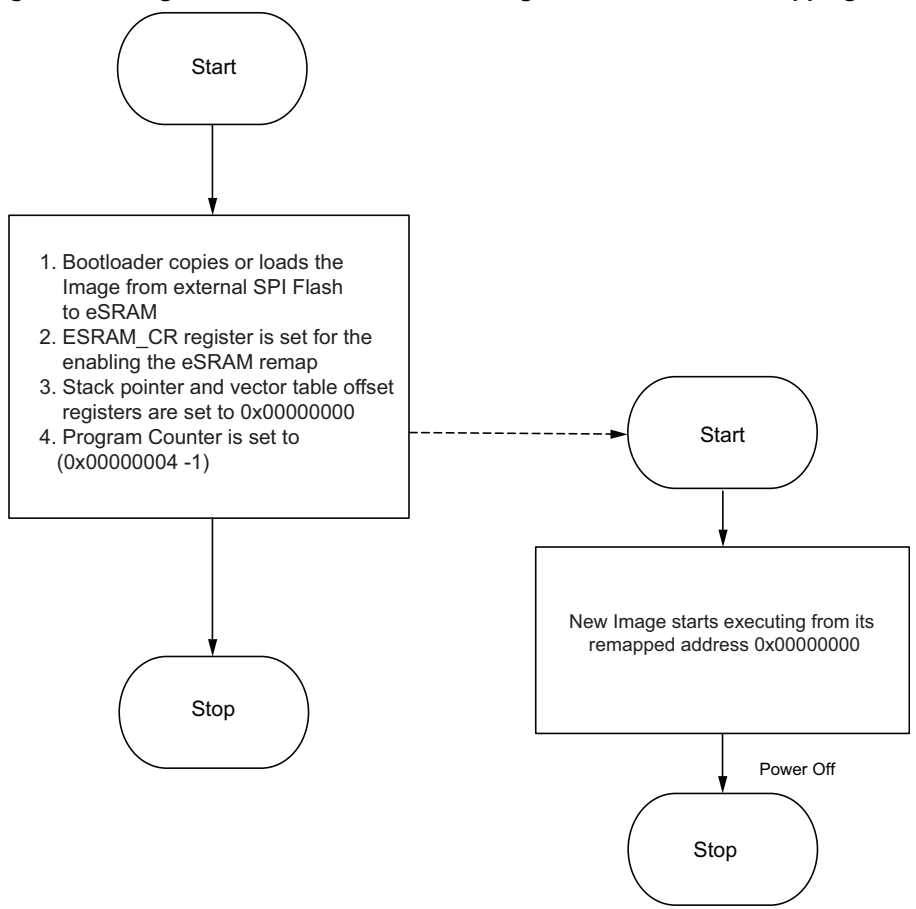

For example, for the memory map of the different images explained in Figure [11, page](#page-19-2) 15, the images are built with 0×00000000 as a base address. If it is required to jump from Image 2 to Image 1, use the following steps (as explained in [Figure](#page-21-0) 13).

- 1. Copy the image1 from Flash to eSRAM starting address 0×20008000
- 2. Set the ESRAM\_CR register to enable the eSRAM remapping to 0×00000000
- 3. Set the Stack Pointer to 0×00008000 and Vector Table offset register to 0×00008000
- 4. Set the PC to 0×00008004 -1

With all the preceding steps, the new Image1 starts executing from 0×00008000, which is then mapped to address 0×20008000.

The reference design is provided with this application note with remapping and without remapping. For design files, refer to [Prerequisites, page](#page-11-0) 7 and follow the steps explained in [Setting Up the Demo Design,](#page-24-0)  [page](#page-24-0) 20 for executing the reference design.

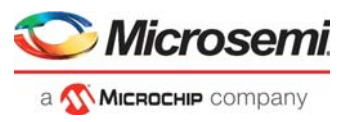

[Table](#page-22-2) 4 lists the registers that are required to be set for the eSRAM remapping. The SYSREG block is located at address 0×40038000 in the Cortex-M3 processor address space.

#### <span id="page-22-2"></span>*Table 4 •* **Registers Required to eSRAM Remapping**

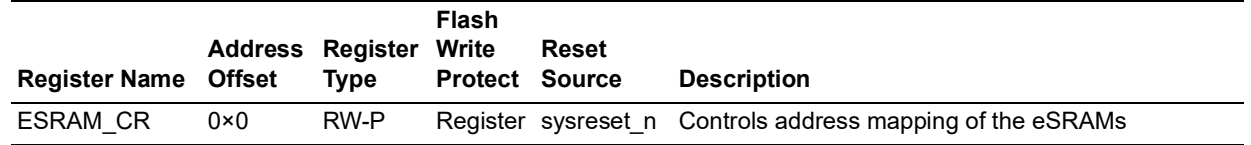

### <span id="page-22-0"></span>**3.7.4 Remapping External RAM (DDR/SDR SDRAM Interface) to Cortex-M3 Processor Code Space**

<span id="page-22-3"></span>[Figure](#page-22-1) 14 shows the scenario of the multiple executable images in DDR/SDRAM interface memory regions.

#### <span id="page-22-1"></span>*Figure 14 •* **Example Scenario of Multiple Executable Images in DDR/SDR SDRAM**

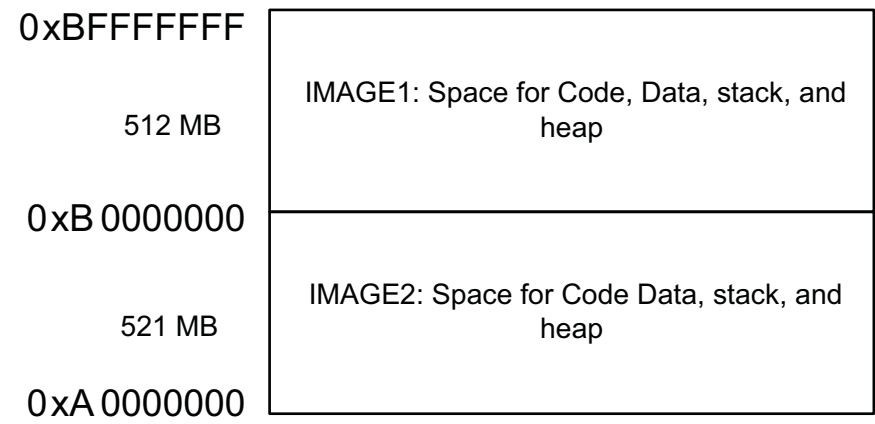

## **DDR Memory/SDRAM**

In this scenario, there are two images which can be remapped to the bottom  $(0 \times 0000 - 0000)$  of the Cortex-M3 processor or can be made executable for the Cortex-M3 processor.

To create the independent executable images with the required memory map, the linker scripts need to be created with the required memory map. After creating the required images for the memory map in Production mode, these images are to be copied to an external memory such as SPI Flash, and code shadowed by the bootloader to DDR memory or SDRAM whenever the execution of the new images is required.

After copying the image to the DDR memory and SDRAM by the bootloader, the execution control can be allowed to the desired image by using the following approach.

The new image address can be remapped by using the DDR\_CR register to the bottom (0×0000\_0000) of the Cortex-M3 processor code region. As the new image start address is re-mapped to the Cortex-M3 processor code region 0×0000\_0000, the linker scripts take care of building the images from the code region 0×0000\_0000. The DDR memory or SDRAM addresses (0×A000\_0000) must not be used. Instead, the offset address from zero has to be used in the linker scripts for this approach.

As the DDR memory or SDRAM memory address range cannot be used in the Vector table offset register, so it is required to remap these memories to start the address of the Cortex-M3 processor code space for the execution from these memories. This approach is explained in the flow chart shown in [Figure](#page-23-0) 15.

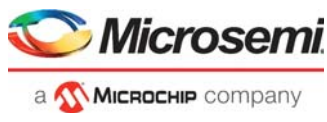

#### <span id="page-23-0"></span>*Figure 15 •* **Logic for Moving the Execution Control to New Image in DDR/SDR SDRAM with Remapping**

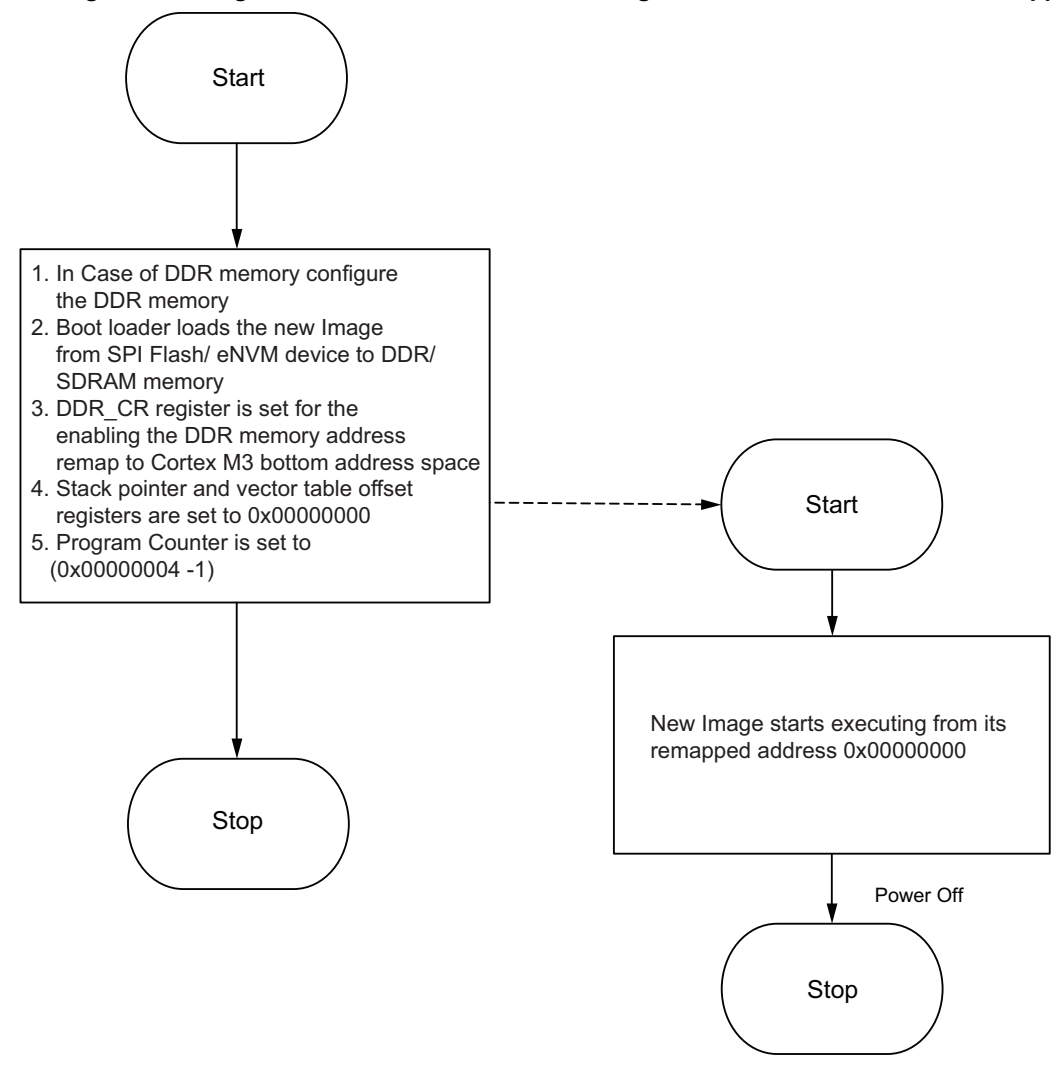

The reference design is provided with this application note with remapping. For design files, refer to [Prerequisites, page](#page-11-0) 7 and follow the steps explained in [Setting Up the Demo Design, page](#page-24-0) 20 for executing the reference design.

[Table](#page-23-1) 5 lists the registers required to be set for the DDR/SDR SDRAM remapping. The SYSREG block is located at address 0×40038000 in the Cortex-M3 processor address space.

<span id="page-23-1"></span>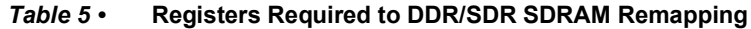

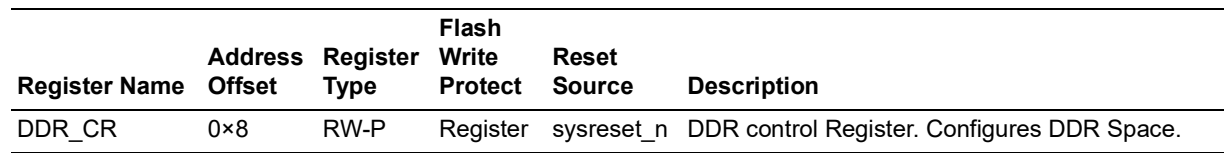

#### **3.7.4.1 Firmware Drivers**

The following firmware drivers are used in this application:

- MSS MMUART driver
	- To communicate with serial terminal program on the Host PC
- MSS GPIO driver
	- To drive onboard LEDs

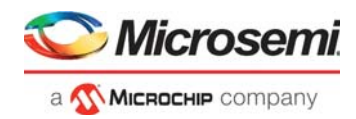

# <span id="page-24-0"></span>**3.8 Setting Up the Demo Design**

<span id="page-24-2"></span>The following steps describe how to set up the demo for the SmartFusion2 Advanced Development Kit board:

1. Connect the Host PC to the J33 Connector using the USB A to mini-B cable. The USB to UART bridge drivers are automatically detected. Download and install the drivers from *[www.microsemi.com/soc/documents/CDM\\_2.08.24\\_WHQL\\_Certified.zip](www.microsemi.com/soc/documents/CDM_2.08.24_WHQL_Certified.zip)*, if the drivers are not installed or detected automatically. Verify, if the detection is made in the device manager, as shown in [Figure](#page-24-1) 16.

#### <span id="page-24-1"></span>*Figure 16 •* **Device Manager**

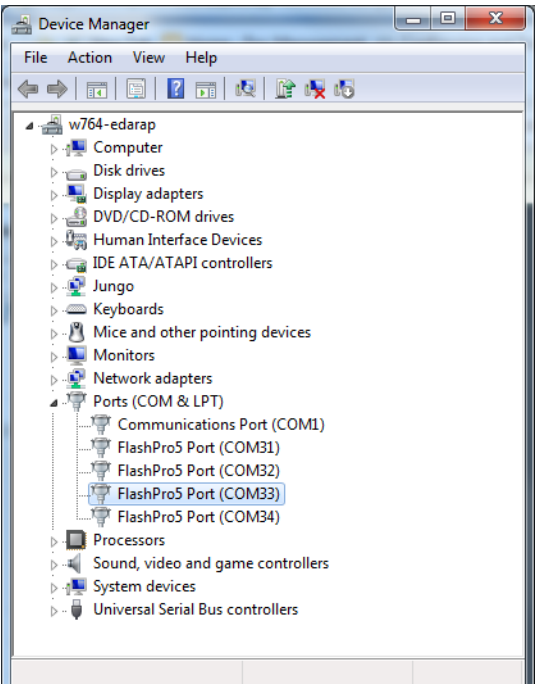

2. Select one of the four COM ports with **Location** as on **USB FP5 Serial Converter C**. [Figure](#page-25-3) 17, [page](#page-25-3) 21 shows the **Device Manager** window and its properties that display the **USB Serial Port** details. The COM port number is required to run the demo design.

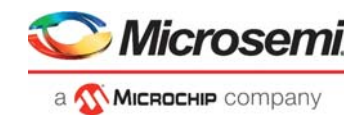

<span id="page-25-3"></span>*Figure 17 •* **Device Manager - FlashPro5 Properties**

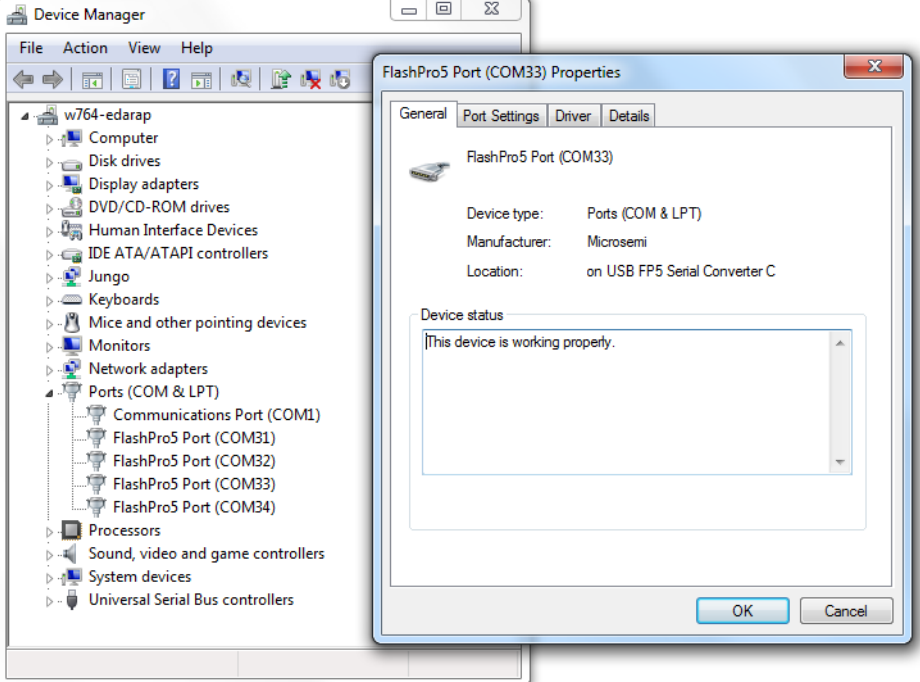

<span id="page-25-5"></span>3. Connect the jumpers on the SmartFusion2 Advanced Dev Kit board, as shown in [Table](#page-25-4) 6. **CAUTION:** The power supply switch **SW7** on the board should be in OFF position, while making the jumper connections.

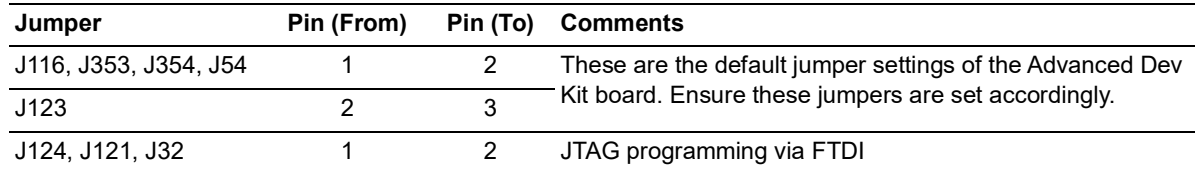

#### <span id="page-25-4"></span>*Table 6 •* **SmartFusion2 FPGA Advanced Development Kit Jumper Settings**

4. Connect the power supply to the J42 connector on the SmartFusion2 Advanced Development Kit board.

#### <span id="page-25-0"></span>**3.8.1 Board Setup**

Snapshots of the SmartFusion2 Advanced Development Kit board with the complete set up is given in the [Appendix 2: SmartFusion2 Advanced Development Kit Board, page](#page-30-2) 26.

#### <span id="page-25-1"></span>**3.8.2 Programming the Device**

Program the SmartFusion2 Advanced Development Kit board with the job file provided as part of the design files using FlashPro Express software, refer to [Appendix 1: Programming the Device Using](#page-27-2)  [FlashPro Express, page](#page-27-2) 23.

#### <span id="page-25-2"></span>**3.8.3 Running the Design**

The following steps describe how to run the design.

1. Press **SW9** switch to reset the board after successful programming.

[Figure](#page-26-1) 18 shows the TeraTerm window.

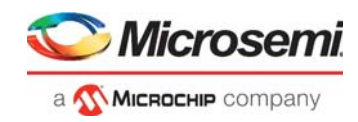

<span id="page-26-1"></span>*Figure 18 •* **Main Menu of Re-Mapping Application Note**

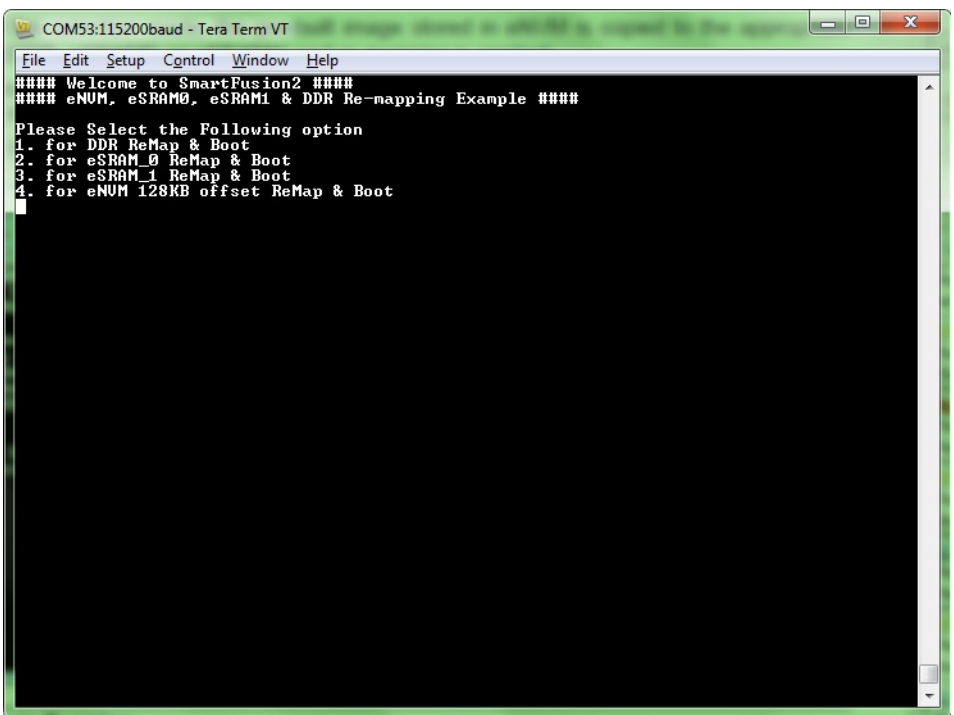

- 2. Based on the selection made, the pre-built image stored in eNVM is copied to the appropriate locations (DDR, eSRAM0, or eSRAM1) and re-mapping is applied.
- 3. Once the re-mapping is completed, the new Image starts booting and the following messages are shown on the serial terminal and LED starts blinking on the SmartFusion2 Advanced Development Kit.
- **Note:** Reset the SmartFusion2 Advanced Development Kit board to switch among the application images.

<span id="page-26-2"></span>*Figure 19 •* **Re-Mapped Image is Running**

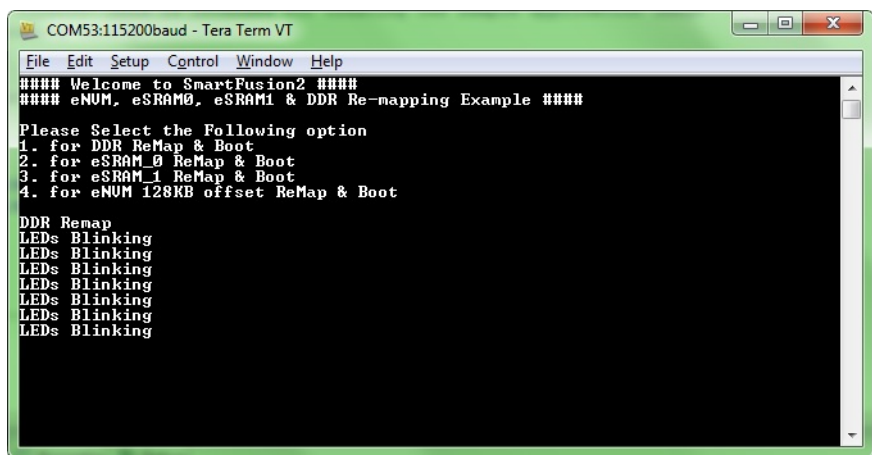

For booting multiple images without remapping, refer to the *[AC372: SmartFusion SoC: Basic Bootloader](http://www.microsemi.com/index.php?option=com_docman&task=doc_download&gid=129823)  [and Field Upgrade eNVM Through IAP Interface](http://www.microsemi.com/index.php?option=com_docman&task=doc_download&gid=129823)* application note.

### <span id="page-26-0"></span>**3.9 Conclusion**

This application note explains the remapping of the eNVM, eSRAM, and DDR/SDR SDRAM memories to the Cortex-M3 processor code region. It also explains how to execute the program code, which is built with absolute addresses without remapping in case of eNVM and eSRAM.

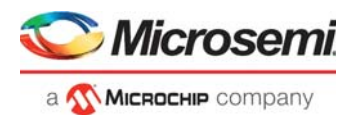

# <span id="page-27-2"></span><span id="page-27-0"></span>**4 Appendix 1: Programming the Device Using FlashPro Express**

This section describes how to program the SmartFusion2 device with the programming job file using FlashPro Express.

To program the device, perform the following steps:

- 1. Ensure that the jumper settings on the board are the same as those listed in Table [6, page](#page-25-5) 21.
- **Note:** The power supply switch must be switched off while making the jumper connections.
	- 2. Connect the power supply cable to the **J42** connector on the board.
	- 3. Power **ON** the power supply switch **SW7**.
	- 4. On the host PC, launch the **FlashPro Express** software.
	- 5. Click **New** or select **New Job Project from FlashPro Express Job** from **Project** menu to create a new job project, as shown in [Figure](#page-27-1) 20.

<span id="page-27-1"></span>*Figure 20 •* **FlashPro Express Job Project**

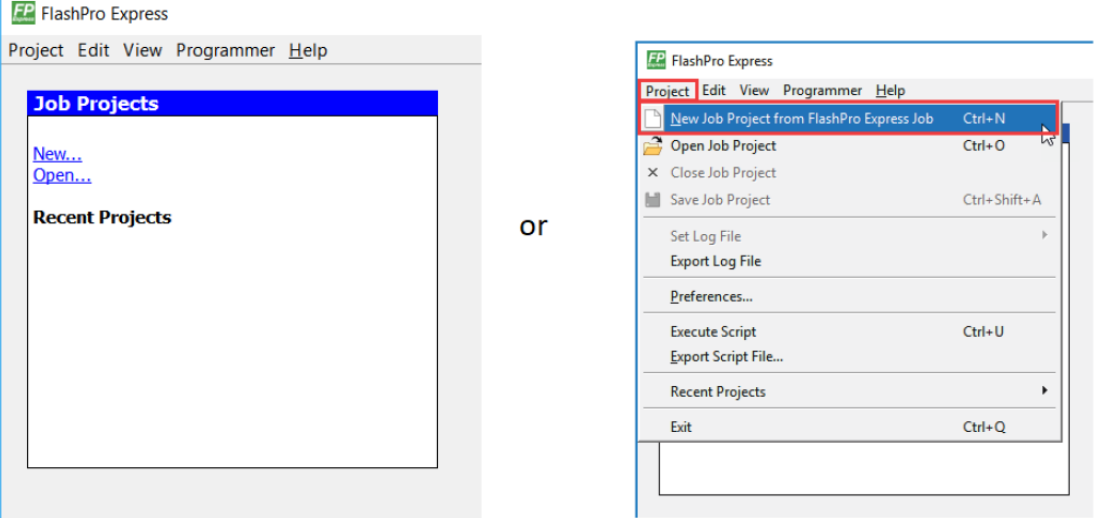

- 6. Enter the following in the **New Job Project from FlashPro Express Job** dialog box:
- **Programming job file:** Click **Browse**, and navigate to the location where the .job file is located and select the file. The default location is:

*<download\_folder>\m2s\_ac390\_df\Programming\_Job*

• **FlashPro Express job project name:** Click **Browse** and navigate to the location where you want to save the project.

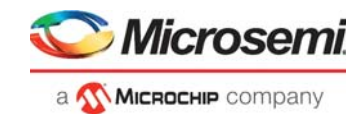

#### <span id="page-28-0"></span>*Figure 21 •* **New Job Project from FlashPro Express Job**

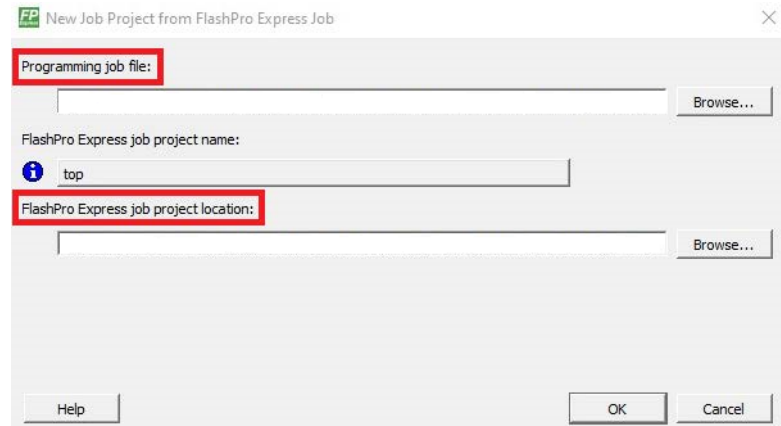

- 7. Click **OK**. The required programming file is selected and ready to be programmed in the device.
- 8. The FlashPro Express window appears, as shown in [Figure](#page-28-1) 22. Confirm that a programmer number appears in the Programmer field. If it does not, confirm the board connections and click **Refresh/Rescan** Programmers.

<span id="page-28-1"></span>*Figure 22 •* **Programming the Device**

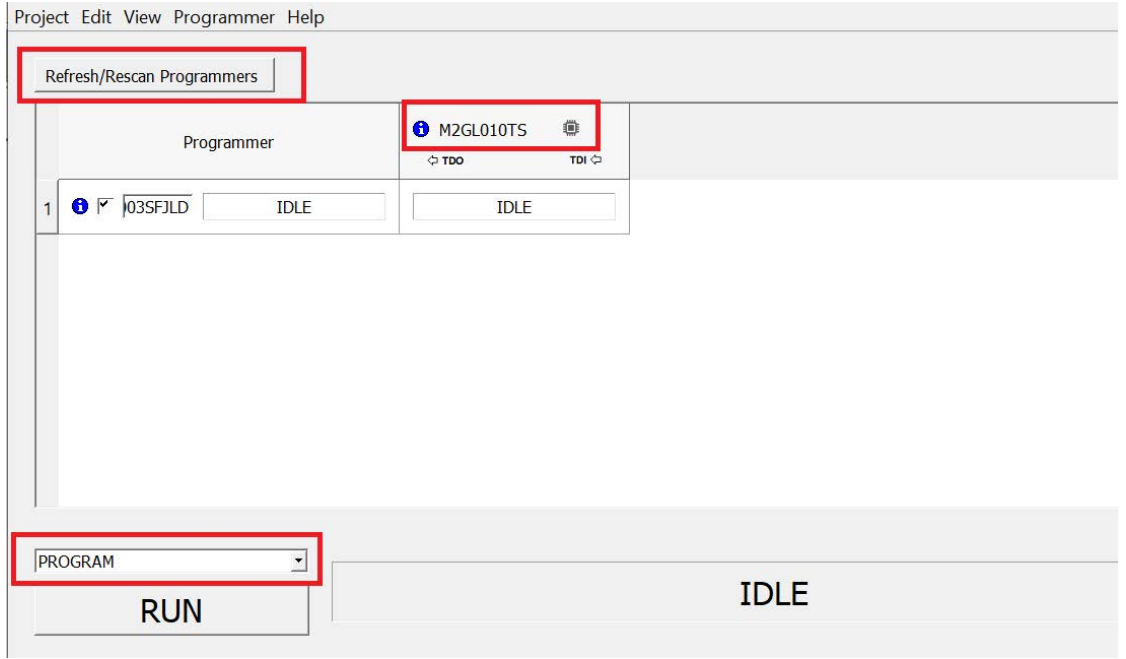

9. Click **RUN**. When the device is programmed successfully, a **RUN PASSED** status is displayed as shown in [Figure](#page-29-0) 23.

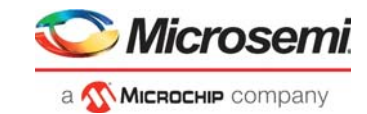

#### <span id="page-29-0"></span>*Figure 23 •* **FlashPro Express—RUN PASSED**

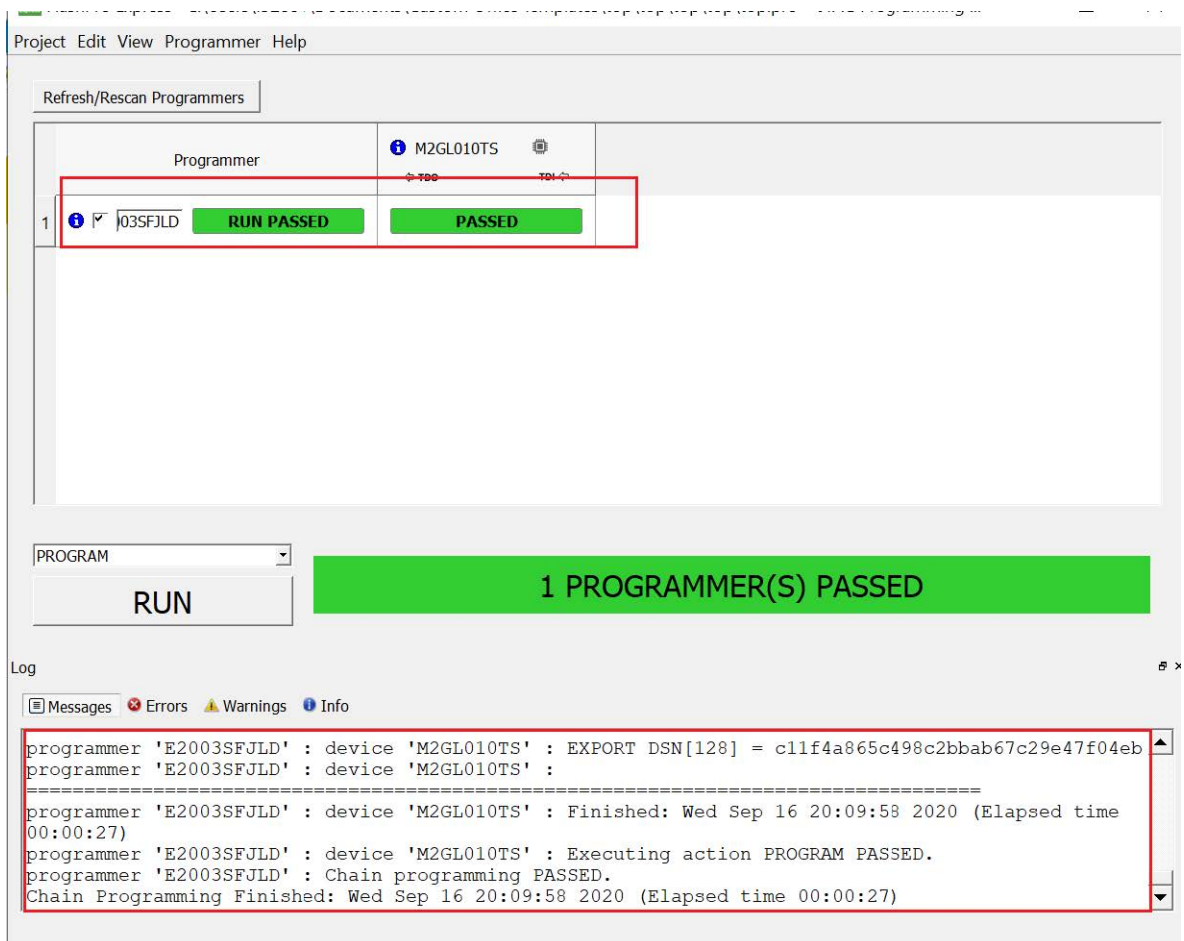

10. Close **FlashPro Express** or in the Project tab, click **Exit**.

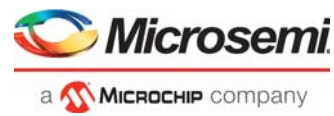

# <span id="page-30-2"></span><span id="page-30-0"></span>**5 Appendix 2: SmartFusion2 Advanced Development Kit Board**

[Figure](#page-30-1) 24 shows the SmartFusion2 Advanced Development Kit board.

<span id="page-30-1"></span>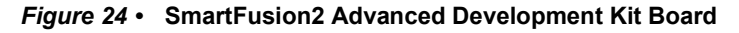

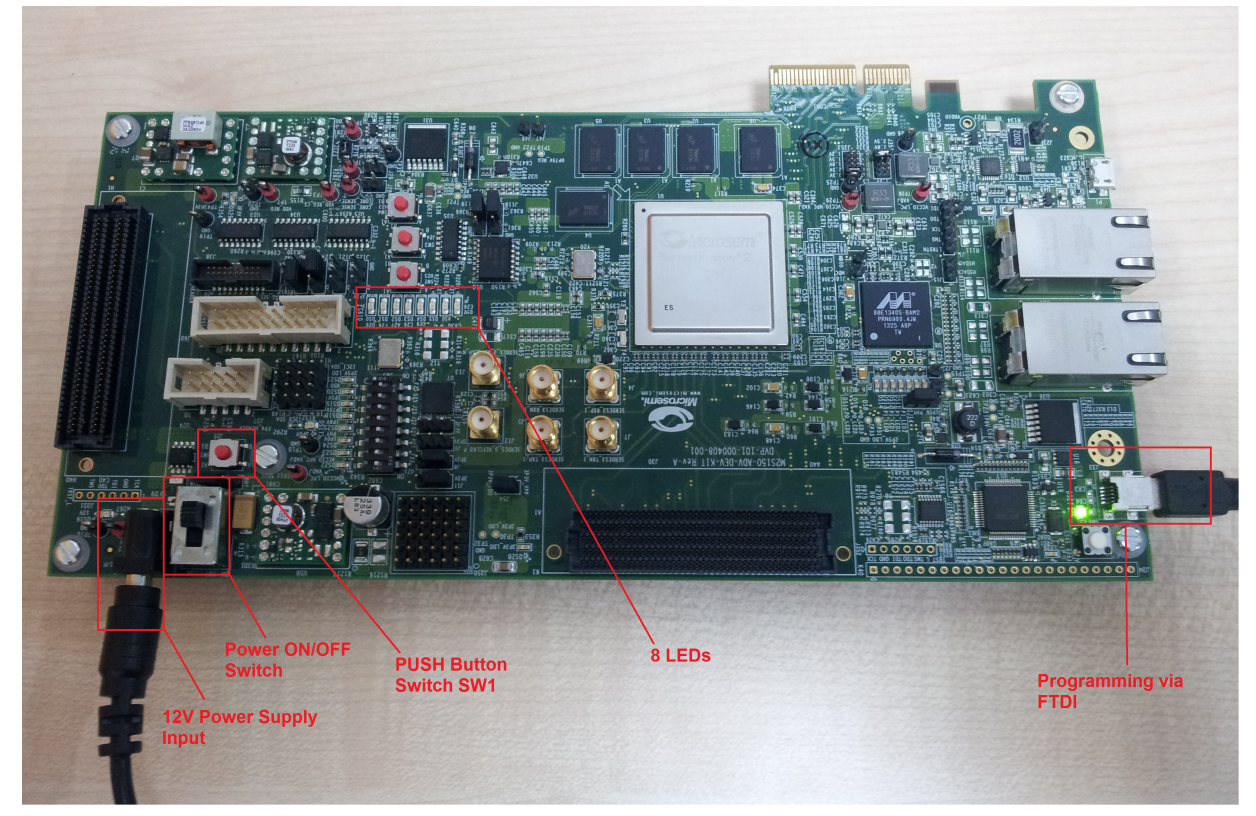